#### Privacy mode

# Setting operations for using or displaying personal information

Set operations for using or displaying personal information and reflect secret attributes.

# Flow of Privacy mode operation setting

• Set the operation in the order below.

#### ① Operation setting of Privacy mode→P124

 You can set so that authentication is required each time you use personal information, select the data to hide, or select the reception operation to the call from a party that secret attribute is set.

#### (2) Setting secret attribute

- Reflecting the setting contents of each item of Privacy mode, "Hide set contact", "Hide secrecy fldrs", "Hide secrecy album", "Hide set schedule" to each data requires the setting of secret attribute.
- Phonebook→P90, Bookmark→P163, Mail→P199, My Picture, i-motion, My Document, Other→P317, Schedule→P361
- ③ Activating Privacy mode→P126

#### When there is an incoming call.

 You can select various incoming methods such as hiding the name saved in phonebook or answering by recorded messages or voice mail without performing incoming operations.

#### Operation in Privacy mode

Temporary cancellation of Privacy mode  $\rightarrow$  P128 Contact setting  $\rightarrow$  P128

# ✓INFORMATION -----

- To enable Privacy mode settings, you need to start Privacy mode. You can also set automatic activation.
- If Contact setting is not performed after changing secret attribute of phonebook entry or editing the phonebook entry, activating Privacy mode does not hide mail or SMS of the changed/edited phonebook entry. To hide them, perform Contact setting.→ P128

# Setting Privacy mode operation

- If selecting "Authorized access", authentication is performed when using a set function.
- If selecting "Hide set contact", "Hide secrecy fldrs", "Hide secrecy albums", "Hide set schedule", data or folder that secret attribute is set is not displayed. And, also when setting Shortcut icons on stand-by display, data or folders with secret attribute are hidden.

## Setting operation of phonebook or mail

#### Call & Logs :

- If setting to "Authorized access", authentication is performed when using phonebook, PushTalk phonebook, Redial, Received calls, Recorded messages, Voice memos or quick search to search mail.
- With "Hide set contact" set, phonebook entries or groups (including phonebook entries in those groups) with secret attribute, redial, received calls, mail or SMS for parties with secret attribute is not displayed. And the reception operation depends on the setting of Private call act.

#### Mail & Logs :

- If setting to "Authorized access", authentication is required when using mail or mail logs.
- With "Hide secrecy fldrs" set, folders with secret attribute are not displayed. The reception operation when a mail is received from a party to be sorted to a folder with secret attribute depends on the setting of Private mail act.
- Private call act. : Set the incoming operation when there is an incoming call from a party of phonebook entry with secret attribute in Privacy mode (when Phonebook & Logs is "Hide set contact").
  - If setting to "Alert+Show No.", it is treated as a call from a party not registered in phonebook.
  - If setting to "Silent receive", it is not notified by ring alert, vibrate alert, light alert or sub-display. And, the display operates according to the setting of the Silent receive act.
  - If setting to "Alert+Show name.", it is treated as a call from a party that secret attribute is not set.

- Silent receive act. : Set the incoming operation when setting Private call act. to "Silent receive". And, even if each function is set, it is not notified by ring alert, vibrate alert, light alert or sub-display.
  - If setting to "Keep receiving", when there is an incoming call, only the phone number is displayed on the incoming call screen.
  - If setting to "Start Ans. Machine", when there is an incoming call, answer machine is activated. Only the phone number is displayed on the incoming call screen.
  - If setting to "Fwd to Voice Mail", the received call is connected to voice mail. Note that the incoming screen is not displayed.
- Private mail act. : Set the display or notification when a mail comes from a party that secret attribute is set or from a party whose mail is set to be sorted to folders that secret attribute is set in Privacy mode (when Call & Logs is "Hide set contact" or when Mail & Logs is "Hide secrecy fldrs").
  - If setting to "No alert/name/no.", mails are received but the receiving operation is not performed.
  - If setting to "Alert+Show name", even if receiving a mail from a party that secret attribute is set, ticker, name or subject is displayed and the receiving operation is performed.
- Incoming: privacy mode : Set if you notify the presence of newly arrived information by changing the battery icon type when there is an incoming call or mail from a party of a phonebook entry with secret attribute or when a mail is received from a party to be sorted to a folder with secret attribute. Select a battery icon to appear or select "OFF".

# Setting operations for Other item privacy

# K [Settings & NW services] 4 2 2 ▶ Authenticate ▶ Set the required items ▶ ⓑ ▶ ●

My Picture : Set if you require authentication before using My Picture.

- With "Hide secrecy album" set, albums with secret attribute are not displayed.
- i-motion : Set if you require authentication before using i-motion.
  - With "Hide secrecy album" set, albums with secrecy are not displayed. When a movie/i-motion in an album with secret attribute is saved to playlist, the title in the playlist is not displayed either.

- My Document : Set if you require authentication before using My Document.
  - With "Hide secrecy fldrs" set, folders with secret attribute are not displayed.
- $\label{eq:output} \begin{array}{l} \mbox{Other}: \mbox{Set if } \mbox{you perform authentication when using other (Word, Excel, PowerPoint).} \end{array}$ 
  - With "Hide secrecy fldrs" set, folders with secret attribute are not displayed.
- Schedule : Set if you perform authentication when using Scheduler or watching/recording reservation of 1Seg.
  - With "Hide set schedule" set, schedules with secret attribute are not displayed.

Notepad : Set if you perform authentication when using Notepad. i-appli : Set if you require authentication before using i-appli.

- Loc. history (GPS) : Set if you require authentication before using Loc. history of GPS.
- Bookmark : Set if you perform authentication when using Bookmark.
  - With "Hide secrecy fldrs" set, folders with secret attribute are not displayed.

Screen memo : Set if you require authentication before using Screen memo.

Setting activation/cancellation method of Privacy mode

# Image: Milling with the sequired items Image: Milling with the sequired items Image: Milling with the sequired items Image: Milling with the sequired items

Activate/Deactivate : Set the activation/cancellation method of Privacy mode.

- When setting to "No activation", Privacy mode is activated only when Auto start is set.
- When setting to "Key+Authorize", the operation of authentication screen for activation/cancellation is not displayed. When selecting this item, press () to display the detailed explanation screen of this operation.

Auto start : Set the time period till Privacy mode automatically starts when doing nothing on stand-by display.

F906i.book Page 126 Monday, April 21, 2008 10:59 PM

# Activating Privacy mode

## Start/Cancel method by "Hold L-cursor key"

# O (1 sec. or more)

Canceling : (1 sec. or more) > Authenticate

# Start/Cancel method by "Key+Authorize"

# MULTI > 🙆 > Authenticate > 💿

- No operation of 
  is required for Verify fingerprint or Fingerprint access.
- Authentication screen is not displayed. When authentication is failed, press
   and authenticate again. The power is not turned OFF even if authentication is failed 5 times in succession.

#### ✓INFORMATION -----

- When Auto start of Privacy mode settings is other than "OFF", Privacy mode is activated when the set time elapses on stand-by display.
- For Timed theme, when Privacy mode is set to "ON", even if Activate/Deactivate of Activation option is set to "No activation" and Auto start is set to "OFF", Privacy mode is activated.

# When Privacy mode is activated

There are restrictions as below depending on the contents set by the items of Privacy mode.

#### <Except i-appli : "Authorized access">

• There is unavailable i- $\alpha$ ppli (except when Mail & Logs is "Authorized access") or i- $\alpha$ ppliDX.

#### <Call & Logs or Mail & Logs : Except "Show all">

• When displaying mail group, mail sort or starting Chat mail, an authentication is required.

#### <Call & Logs : Except "Show all">

When sending mail with a still image shot during a call, even if a mail address
of the party you are talking over a call is saved in the phonebook, that mail
address is not entered as a destination.

### <Call & Logs : "Authorized access">

- When calling by pressing the dial, only a phone number or mail address appears, but the name or image saved in phonebook or PushTalk phonebook does not. When receiving, receiving operation is performed according to the setting saved in phonebook.
- Missed calls or Recorded messages do not appear in the newly arrived information area of Info/calendar layout.
- A mail address appears, but the name saved in phonebook from mail or mail logs does not.
- Even when the requestor ID of Location request of GPS matches a phonebook entry, the requestor name does not appear. The positioned history appears in Loc. history, but the requestor name does not appear on the location history log screen.
- On the member list of Scheduler, member names do not appear.
- Persons saved to Custom menu cannot be selected. The icon changes to f and a person's name appears as "\* \* \*".
- Headset quick-dial is unavailable even if Phonebook No. of Headset key control is set.

#### <Call & Logs : "Hide set contact">

- Newly arrived information for parties with secret attribute does not appear. No displays are given to redial<sup>\*1</sup>, received calls<sup>\*1, 2</sup>, recorded messages, voice memo during talking, Inbox/Outbox/Unsent messages list, or mail logs.
- When Private call act. is set to "Silent receive", if there is an incoming call from a party that secret attribute is set, Chaku-moji is not displayed on the reception screen. Note that the call is recorded in received calls.
- Even if setting Private call act. to "Silent receive", if a PushTalk call is received from a party that secret attribute is set, receiving operation is performed as PushTalk reception. Note that User Unset is displayed on the screen.
- If setting Private call act. to "Silent receive" and setting Silent receive act. to "Start Ans. Machine", answer machine operates even if it is not activated in advance. Note that, when 4 items are already recorded in Recorded messages, incoming operation is performed as "Keep receiving" setting.
- If setting Private call act. to "Silent receive" and setting Silent receive act. to "Start Ans. Machine", if Personal data lock is activated, Answer machine does not operate, and incoming operation is performed as "Keep receiving" setting.

- Even if setting Silent receive act. to "Fwd to Voice Mail", if Voice Mail is not subscribed, incoming operation is performed as "Start Ans. Machine" setting in Silent receive act. Note that, when 4 items are already recorded in Recorded messages, incoming operation is performed as "Keep receiving" setting.
- Unread messages, Missed calls or Recorded messages for parties with secret attribute do not appear in the newly arrived information area of Info/calendar layout.
- Display of name, or images, movies/i-motion and vibrator saved in a phonebook entry with secret attribute operates for incoming calls according to the settings of Privacy call act.
- When the requestor ID of Location request of GPS matches a phonebook entry with secret attribute, the requestor name does not appear. The positioned history does not appear in Loc. history.
- On the member list of Scheduler, member names of phonebook entries with secret attribute do not appear.
- On Custom menu, parties of phonebook entries with secret attribute do not appear.
- If a phonebook entry with secret attribute is set to Phonebook No. for Headset key control, that Phonebook No. is unavailable for Headset quick-dial.
- \*1 When making/receiving a PushTalk group call, members with secret attribute do not appear.
- \*2 When receiving a PushTalk group call, received calls from members with secret attribute do not appear.

#### <Mail & Logs : "Authorized access">

- Unread messages do not appear in the newly arrived information area of Info/ calendar layout.
- Authentication is required when searching mail using phonebook or scheduler, searching mail by quick search, displaying mail logs, downloading, upgrading or deleting Message i-αppli.

#### <Mail & Logs : "Hide secrecy fldrs">

- When a mail is sent or received to/from a party to be sorted to a folder with secret attribute, it is not notified with newly arrived information or mail logs.
- Mail from a party to be sorted to a folder with secret attribute do not appear in the newly arrived information area of Info/calendar layout or Unread messages.
- When a received mail compatible with Message i-appli is saved in a folder with secret attribute, even if a Message i-appli is downloaded, they are not automatically sorted to the folder for Message i-appli.

## <My Picture or i-motion : "Authorized access">

• When using data in My picture or i-motion in settings for various functions, an authentication is required. A screen appears indicating that an item for some functions set for hiding is reflected after Privacy mode is canceled.

### <My Picture : "Authorized access">

- · Still images or movies with frames cannot be shot.
- Images except those in "Deco-mail picture" and "Deco-mail pict" saved by default do not appear in Deco-mail picture or Deco-mail pict list currently used for mail creation.
- Even when data items in FOMA terminal phonebook are copied or backed up to the microSD card, still images set in FOMA terminal phonebook are not copied or backed up.

### <Schedule : Except "Show all">

• Even if a schedule is set on Calendar in Info/calendar layout, a red mark does not appear.

### <Schedule : "Authorized access">

- Schedule area is not display for Info/calendar layout. On the Calendar set in Info/ calendar layout, the display by the color indicating that the day off is set by Days off setting or Day off of week setting for the schedule is reset to default display.
- Schedule reminder (including Notify start of 1Seg) does not sound even when the specified time comes. Note that the recording reservation of 1Seg operates.
- When Alarm auto power ON is set to "ON" with the power turned OFF, the power is not turned ON even when the specified date and time come.

### <Schedule : "Hide set schedule">

- Schedule reminder for a schedule with secret attribute does not sound even when the specified date and time arrive.
- Schedules with secret attribute do not appear in the schedule area for Info/ calendar layout and it is not included in the number in No. of items.

## <Notepad : "Authorized access">

· List of notes and Note in Info/Calendar layout are not displayed.

#### <i-appli : "Authorized access">

- Authentication is required to select a folder for Message i- $\alpha$ ppli or to download i- $\alpha$ ppli.
- When setting i-appli on the stand-by display with Stand-by display, an authentication is required. A message appears indicating that an item set for hiding is reflected after Privacy mode is canceled.

### <Screen memo : "Authorized access">

• When overwriting a screen memo, an authentication is required.

- ✓INFORMATION -----
- Browser history of i-mode and full browser do not display other browser histories than those in Privacy mode.
- If all items except Incoming: privacy mode and Auto start are "Show all", Privacy mode is not activated. If Privacy mode is already activated, it is canceled.
- Deleting all data or perform "Delete all items" with the functions below also deletes the data hidden in Privacy mode.
- Redial/Received calls
- Recorded messages
- Phonebook entry
- Mail\*
- Mail logs
- Schedule
- Voice memos
- \* Also when performing an operation except "Delete one item" or "Delete selected item", hidden mails are deleted.
- When Call & Logs of Privacy mode setting is changed from "Show all" or "Authorized access" to "Hide set contact" in Privacy mode, a massage appears indicating that Contact setting is to be made to reflect the privacy to mail.
- Depending on the settings of Privacy mode, when using mail or schedule (including 1Seg watching/recording reservation) from i-uppli in Privacy mode or save data in My Picture, a message may appear indicating that the specified function cannot be performed.
- Once authentication is performed to use the function set to "Authorized access" in Privacy mode, no more authentication is required before returning to the stand-by display. The same situation occurs when using multiple functions set to "Authorized access".

<Example> When sending an image saved in My Picture by mail in Privacy mode (when Call & Logs and My Picture is "Authorized access"), authentication is not required to display phonebook on a mail creation screen because it is carried out when displaying My Picture.

# Canceling Privacy mode temporarily

On a list screen containing hidden data etc., you can temporarily cancel the privacy state to display hidden data.

The temporary cancellation is active until the stand-by display reappears. You
may not be able to perform temporary cancellation depending on the screen.

On the screen to be temporarily cancelled, CLR (1 sec. or more) ► Authenticate

# Hiding mails from/to senders/receivers with secret attribute in the phonebook <Contact setting>

When performing Contact setting after secret attribute of a phonebook entry is changed or a mail received via data communications is saved to FOMA terminal, secret attribute can be set to sent or received mail and SMS in correspondence with phone numbers or mail addresses in the phonebook entry with secret attribute.

 In Privacy mode (when Call & Logs is "Hide set contact"), mail or SMS with secret attribute does not appear.

ISettings & NW services]
4 2 4 ▶ Authenticate ▶ "Yes"

- ✓ INFORMATION -----
- If Contact setting is not performed after changing phonebook entry secret attribute or editing the phonebook entry, activating Privacy mode does not hide mail or SMS of the changed/edited phonebook entry.
- · Mail and SMS to have secret attribute are as follows.
- Sent/Unsent mails or SMS with secret attribute in phonebook entries saved in destination address (TO, CC, BCC)
- Received mails or SMS sent from phonebook entries with secret attribute
- Or appears at the top of the display and the terminal is in the data transfer mode (same condition as out of service area) during Contact setting, the terminal is not available for phone calls, i-mode operation or data communication. Also, you cannot switch to other functions by pressing <u>service</u>.
- When returning to the stand-by display after receiving an external phonebook entry with secret attribute or setting secret attribute for a phonebook entry, a confirmation screen appears asking if you reflect the secret attribute of the phonebook entry to mail. Select "Yes" to apply secret attribute. When Privacy mode is not activated, a message for confirming Activation option appears.
- With 2in1 ON, secret attribute is set regardless of the 2in1 mode and Ph.book 2in1 setting.
- Performing Contact setting in the cases below causes cancellation of secret attribute for the related mail and/or SMS.
- When secret attribute of a phonebook entry is canceled
- When a phonebook entry with secret attribute is changed (targeted at a previous phone number or mail address)
- When a phonebook entry with secret attribute is deleted (including deletion of the phone number or mail address of the phonebook entry)

#### Receive display option

# Setting contents displayed when receiving call or mail

You can set the displaying contents (name, phone number, etc.) on the display or sub-display when receiving a call or mail from a party saved in phonebook.

 For the displaying contents when receiving a call or mail in Privacy mode, the setting of Privacy mode takes precedence over this setting.

# Ki [Settings & NW services] 4 4 ▶ Authenticate > Set the required items > ⓑ

- Main display info (At call received) : Set the display of the screen when receiving a voice/videophone call or PushTalk call (including during communications).
  - If setting to "Name+Phone No.", when receiving a voice call or videophone call, the name and phone number are displayed. When receiving a PushTalk call (including during communication), only the name is displayed.
- Main display info (Ticker at mail rcvd) : Set the display of reception result ticker.
  - If setting to "Name+Subject", when receiving a mail, the name and subject are displayed on the reception result ticker.
  - If setting to "Incoming notice", only the message indicating the mail reception is displayed on the reception result ticker.
- . If setting to "No ticker", reception result ticker is not displayed.
- Sub-display info (At call received) : Set the display of sub-display when receiving a voice/videophone call or PushTalk call (including during communications).
- If setting to "Incoming notice", only the incoming notice is displayed.
- Sub-display info (At mail received) : Set the display of sub-display when receiving a mail.
  - If setting to "Incoming notice", only the message is received indicating that a mail is received.

#### ✓INFORMATION -----

 Even if setting the name to be displayed in All lock, Omakase Lock or Personal data lock, only the phone number is displayed on the stand-by display or sub-display. And, even if setting the reception result ticker to be displayed in All lock, Omakase Lock, Personal data lock or Lock on close, the reception result ticker is not displayed.

#### Side key hold

# Preventing inadvertent operation of side keys

This function disables  $[\mathbf{P}]$ ,  $[\mathbf{P}]$  and side keys  $[\mathbf{A} \nabla]$  while FOMA terminal is folded, thus avoiding accidental operations of the terminal (e.g. when carrying in a bag).

ME (1 sec. or more)

Y appears on the stand-by display. Canceling : 전환 (1 sec. or more)

✓INFORMATION ----

• Even in Side key hold, you can activate sub-display/the Quick answer machine or stop ring alert/the vibrator during reception.

#### Lock on close

IF

# Locking key each time FOMA terminal is folded

When setting Lock on close to "ON", all keys except [], ☐ and side keys [▲▼] are locked whenever FOMA terminal is folded. Even when Lock on close is canceled, the authentication screen appears every time FOMA terminal is opened to prevent unauthorized use by others.

To make an emergency call (110, 119 or 118) in Lock on close, enter the emergency call number from a terminal security code entry screen, stand-by display or Lock on close ON screen and press **S**.

\* The emergency call number entered on the terminal security code entry screen is masked with "\*".

#### For Verify fingerprint

On the fingerprint authentication screen, enter the emergency call number and press . When a stand-by display or Lock on close ON screen appears, press Kij or www to make an emergency call.

F906i.book Page 130 Monday, April 21, 2008 10:59 PM

#### When Fingerprint access is "ON"

Press 🛋 on the fingerprint authentication screen, enter the emergency call number and press 🛋. When a stand-by display or Lock on close ON screen appears, press 🔠 🛋 or 🔤 🖆 to make an emergency call.

- Lock on close is not activated when FOMA terminal is as below.
  - While dialing, talking, disconnecting, on hold, during a PushTalk session\*
  - While receiving Area Mail (including while displaying the contents)\*
- While playing melody\*
- While sending location by GPS\*
- Receiving by infrared communication (including when displaying INBOX)/iC transmission (including when displaying INBOX)
- While sounding of schedule reminder, alarm clock or countdown timer (including while snoozing, counting down or in stop state), receiving Fake call (including while counting down)
- Software update (including while updating software)
- During 1Seg watching, 1Seg recording (only while watching), Notify start of 1Seg, playing video from 1Seg folder list or recorded by 1Seg, displaying still image, displaying data list, when activating Music&Video Channel (except program downloading) or Music player<sup>\*</sup>
- During 64K data communications, data transfer
- Repeat playing movie saved in microSD card
- \* When the operation completes with FOMA terminal folded, Lock on close is activated.
- · The functions below are available.
  - Turning power ON/OFF
  - Operation of receiving voice/videophone/PushTalk call, making an emergency call (110, 119, 118)
  - Recording of recorded messages, voice memos or movie memo
- Automatic update of Data Center
- Switching displaying/hiding calendar layout
- Receiving i-mode mail, MessageR/F, SMS\*
- Receiving Area Mail
- Starting Omakase Lock
- Obtaining ToruCa from IC card reader
- Activating recording by 1Seg recording reservation
- Headset quick dial by Headset key control
- Reactions to Location request of GPS
- Software update

#### 130 Security Settings

- Auto-update of pattern definitions
- \* When receiving with FOMA terminal open, none of receiving actions such as displaying the receiving or reception result screen, emitting ring alert are not taken.

## Setting Lock on close "ON"

K [Settings & NW services] 4 1 1 ► Authenticate ► Set the required items ► 6

Lock on close : Set if you activate Lock on close.

Lock after phone close : Lock on close is activated when the specified time elapses after FOMA terminal is folded.

#### When Lock on close is started

Each time FOMA terminal is folded, Lock on close is activated according to the time set in Lock after phone close and all keys except [e], [m] and side keys  $[\blacktriangle V]$  are locked. Note that, even if pressing side key  $[\blacktriangle]$  (1 second or more), voice memo/ movie memo list screen is not displayed.

 To cancel Lock on close, open FOMA terminal and perform authentication. When the next screen appears, directly enter terminal security code or perform authentication by pressing KE or wurd.

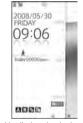

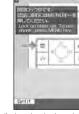

Stand-by display when Lock on close is activated from stand-by display

Stand-by display when Lock on close is activated from a screen except stand-by display

- ✓INFORMATION -----
- When Lock on close is "ON", it is activated by turning the power OFF and ON. Lock on close is activated after Omakase Lock, if active, is canceled.

F906i.book Page 131 Monday, April 21, 2008 10:59 PM

## Indicating activation of Lock on close with a light <Security indicator>

You can set if you indicate state of Lock on close with a light.

[Settings & NW services] 4 3 ▶ Authenticate ▶ 1 or 2

## **When Security indicator is set**

If FOMA terminal is closed and Lock on close is activated, the light blinks in blue for approximately 2 seconds. When set to other than "Right after", if the set time elapses, the light blinks in blue for approximately 2 seconds to indicate that Lock on close is activated. Note that, when the light blinks in red for approximately 2 seconds, it indicates that Lock on close is not activated.

# Accepting/Rejecting calls from specified phone numbers

Accepting/Rejecting incoming call can be set for each phone number saved in FOMA terminal phonebook.

 To use this function, specifying Accept/Reject call for each phone number and Specified caller setting are required. The settings and the operations of Accept/ Reject call are as listed below.

| Setting          |                 | Accept/Reject call for each phone number |             |            |  |  |
|------------------|-----------------|------------------------------------------|-------------|------------|--|--|
| 36               | ung             | Accept call                              | Reject call | No setting |  |  |
| Specified caller | Cancel settings | Accepted                                 | Accepted    | Accepted   |  |  |
|                  | Reject call     | Accepted                                 | Rejected*   | Accepted   |  |  |
|                  | Accept call     | Accepted                                 | Rejected*   | Rejected*  |  |  |

\* The call or PushTalk call from a specified phone number is disconnected without activating ring alert and the caller hears a busy tone.

- · This function is activated only when the other party sends caller ID.
- · Rejected calls are recorded as missed calls.
- If Ring time is set to "0 Sec." for Voice Mail or Call forwarding, Voice Mail or Call forwarding is activated and the call is not stored as a received call.

- Combination of Caller ID request service and Anonymous caller is recommended when used.
- Specifying phone numbers to accept/reject calls <Accept/Reject call>

Accepting/Rejecting incoming call is set for phone numbers saved in FOMA terminal phonebook.

- To accept/reject calls from specified phone numbers, activate settings of Specified caller in succession to the above step.
- ✓ INFORMATION -----
- When changing or deleting the phone number with Accept/Reject call is set, this setting is canceled. Set Accept/Reject call again for the new number.
- Enabling Accept/Reject call from specified numbers <Specified caller>
- · This setting applies to all phone numbers with Accept/Reject call set.
- · Reject call and Accept call are not enabled simultaneously.

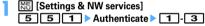

- ✓INFORMATION ·
- If a call without caller ID is received from a party you set Reject call, the FOMA terminals response is according to the setting in Anonymous caller regardless of this setting.
- When Accept call is selected with no phonebook data set for Accept call, a message appears indicating to reject all incoming calls. Select "Yes" to reject all incoming calls.
- · Regardless of this setting, i-mode mail and SMS are received.

#### Anonymous caller

# Setting operations for incoming calls not to notify caller ID

# For each reason for hiding caller ID, you can set a receiving operation for incoming calls notifying no caller ID.

- For the ring alert and incoming call image for an incoming voice call that does not notify the caller ID, this setting takes precedence over the settings of Call alert (Incoming call).
  - Image: Milling & NW services
     5
     2
     > Authenticate > 1

     3
     > Set the required items > 1
     1

#### (Incoming operation) : Set operations for incoming calls or PushTalk calls that do not notify caller ID.

- When setting to "Disable settings", the ring tone set in each ring alert setting sounds.
- When setting to "Call Rejection", incomings calls from other parties are rejected.
- When setting to "Ring alert off", ring alert does not sound. Set an image in "Show image".
- When setting to "Melody", select a melody and set an image in "Show image".
- · When setting to "Movie ringtone", select a movie/i-motion.
- When setting to "Music", select a music data and set an image in "Show image".

Setting Music→P95

- Show image : Set an image for incoming calls that do not notify caller ID.
- When "i-motion" is selected, select a movie/i-motion from the movie list.
   List images : When "Select image" is selected in Show image, select the List images field and set an image.

inages neiu anu set ar

✓ INFORMATION -----

- · When "Call Rejection" is set, the rejected calls are recorded as missed call.
- When there is an incoming videophone/PushTalk call without caller ID notification, the operations are performed only when "Call Rejection" is set. For other settings, the ring alert and incoming image depend on each ring alert or incoming call image setting.

 If movie/i-motion containing only sound (i-motion without image such as the one containing only singing voice of a singer) is set in "Movie ringtone" for the incoming settings, "Standard image" is set, but the image (except Flash graphics) can be changed by selecting "Select image" from Show image.

#### **Ring alert delay**

# Setting not to answer calls from the party not saved in phonebook

- · Effective to "One-ring phone scam".
- This function cannot be set when Unregistered caller is "ON".

# Image: New Services Image: Set the required items Image: New Services Image: Set the required items

Delayed ring alert : Set if you enable Delayed ring alert.

- **Delay time (sec)**: Set the time between the arrival of calls and the start of ringing. (1-99 seconds)
- **Missed call**: Set whether to display a missed call which ends in less than the time set in Delay time in Received calls.

## \*When Delayed ring alert is set

When an incoming voice, videophone or PushTalk call is received from a party not saved in phonebook or such call is received without caller ID notification, the reception is notified only with screen display for the specified period of time. After the set time has elapsed, normal ring alert action starts.

- Before the specified time elapses, ordinary call receiving operation such as answering an incoming call or replying it with Answer machine can be performed.
- In Personal data lock, this function operates even for an incoming call from a party saved in the phonebook.
- This function operates also when there is an incoming call from a party that secret attribute is set with Private call act. set to "Alert+Show No." in Privacy mode (when Call & Logs is "Hide set contact").

## ✓INFORMATION -----

- Regardless of this function, when the functions or services below are set, they take precedence.
- Public mode
- Answer machine
- Voice Mail service
- Call forwarding service
- When there is an incoming call or PushTalk call from a party to be rejected because
  of settings from Specified caller or Anonymous caller, rejective operation takes
  priority over the settings from this function.
- When Delay time has been set to the same seconds as that for Voice Mail service or Call forwarding service, the ring alert may sound.

#### Unregistered caller

# Rejecting calls from phone numbers not saved in phonebook

- Combination of Caller ID request service is recommended when used.
- This function cannot be set in Personal data lock or when Delayed ring alert of Ring alert delay is "ON".

# Image: Market Structure Image: Structure Image: Structur

# When Unregistered caller is set

The voice/videophone/PushTalk call from a caller who is not saved in phonebook is disconnected without activating ring alert and the caller hears a busy tone.

- · Rejected calls are recorded as missed calls.
- This function operates also when there is an incoming call from a party that secret attribute is set with Private call act. set to "Alert+Show No." in Privacy mode (when Call & Logs is "Hide set contact").
- Regardless of this setting, i-mode mail and SMS are received.

# **Data Security Service**

Phonebook can be backed up by automatic update. This service allows you to store phonebook, images and mails saved in FOMA terminal to Data Center, and in case of misplacement, changing model, etc. of FOMA terminal, restore the data to FOMA terminal. And, you can send broadcast notice when you changed your mail address. A packet communication fee for sending a mail is not charged. With a PC (My DoCoMo), more convenient usages are available.

 For details on Data Security Service, refer to "Mobile Phone User's Guide [imode] FOMA version".

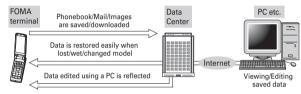

- \* Data Security Service is a charged service requiring subscription (i-mode subscription is required for the service).
- For procedures for saving or restoring phonebook, mail and images to/from Data Center, see the related pages.

Phonebook→P91, Mail→P199, Image→P298

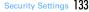

F906i.book Page 134 Monday, April 21, 2008 10:59 PM

# Other "Security Settings"

In addition to those introduced in this chapter, you can use the functions below and services related to Security settings.

| Purpose                                                                                                    | Function/Service                  | Page         |
|----------------------------------------------------------------------------------------------------|-----------------------------------|--------------|
| To disable the IC card function                                                                                                    | IC card lock                      | P249         |
| To reject "Nuisance calls" including malicious<br>calls and repeating misdialed calls                                                      | Nuisance Call Blocking<br>Service | P391         |
| To reject calls with no caller ID                                                                                                    | Caller ID request service         | P391         |
| To perform safe and reliable data<br>communications by using the electronic<br>authentication service (FirstPass-compatible<br>sites only) | FirstPass                         | P159<br>P173 |
| To update the software if necessary                                                                                                    | Software update                   | P463         |
| Protecting FOMA terminal from hazardous data                                                                                               | Scanning function                 | P467         |
| To receive only necessary mail messages selected from mass messages delivered                                                              | Receive option                    | P207         |

| Purpose                                                                             | Function/Service                                              | Page                         |
|-------------------------------------------------------------------------------------|---------------------------------------------------------------|------------------------------|
| To register/check the safety of relatives by using i-mode when a disaster occurs    | "i-mode Disaster Message<br>Board" service                    | Refer to<br>"Mobile          |
| To change mail address                                                              | Change Mail Address                                           | Phone                        |
| To reject mail containing URL                                                       | Spam Mail Prevention<br>(Reject Mail with URL)                | User's<br>Guide [i-<br>mode] |
| To receive/reject only mails from the specified domain                              | Spam Mail Prevention<br>(Reject/Receive Mail                  | FOMA<br>version"             |
| To receive/reject mail messages only between i-<br>mode terminals                   | Settings)                                                     |                              |
| To receive/reject mails from the specified<br>address                               |                                                               |                              |
| To set recommended settings for Spam Mail<br>Prevention easily                      | Spam Mail Prevention (か<br>んたん 🗹 設定 (Simple<br>mail setting)) |                              |
| To reject the 500th and later i-mode mails sent from one i-mode terminal in one day | Spam Mail Prevention<br>(Reject Mass i-mode Mail<br>Senders)  |                              |
| To reject receiving SMS                                                             | Spam Mail Prevention<br>(SMS Rejection Settings)              |                              |
| To reject unsolicited Ad mails                                                      | Other Settings (Reject<br>Unsolicited Ad Mail)                |                              |
| To restrict the size of received mail                                               | Limit Mail Size                                               |                              |
| To confirm mail settings                                                            | Confirm Settings                                              |                              |
| To stop mail function temporarily                                                   | Suspend Mail                                                  |                              |
| To check approximate location of misplaced<br>FOMA terminal                         | ケータイお探しサービス<br>(Keitai-Osagashi Service)                      |                              |

F906i.book Page 135 Monday, April 21, 2008 10:59 PM

# Camera

135

| Before using camera                                         |                                     |
|-------------------------------------------------------------|-------------------------------------|
| Shooting still images with Camera                           | Still camera 1                      |
| Recording movies with Camera                                |                                     |
| Recording voice with Sound recorder                         |                                     |
| Setting image size and saving method of still images/movies | Image settings/Recording settings 1 |
| Setting shooting method before shooting                     |                                     |
| Changing setting for shooting                               |                                     |
| Sending still image shot during call                        |                                     |
| Using Bar code reader                                       |                                     |

## **Copyrights and portrait rights**

The copyright laws prohibit unauthorized use of photographs or movies and site (program) or website information obtained by using FOMA terminal without the permission of the relevant copyright holders except for personal use. Please refrain from unauthorized use of portraits or names of other persons that may infringe on portrait rights. When releasing shot or recorded work on Internet websites, use with care not to infringe on copyrights or portrait rights. Note that taking photos or recordings at some demonstrations, performances or exhibitions may be prohibited even when only for personal use.

Please be considerate of the privacy of individuals around you when taking photos and sending images using camera-equipped mobile phones.

# Before using camera

#### Using camera

- Though the camera is manufactured using extremely accurate technology, some pixels and lines may always be displayed to be lighter or darker than you expect. Images shot under very low light intensity contain increased noise such as white lines, but it is not a malfunction.
- If FOMA terminal is left in a warm place or exposed to direct sunlight for a long time, images to be shot may be deteriorated.
- When attempting to take a photo of a strong light source such as the sun or a lamp, images may become dark or degraded.
- · For some characteristics of the lens, distorted images are displayed.
- Shooting images under illumination flickering at high frequency such as fluorescent lamp, mercury vapor lamp or sodium vapor lamp may cause the screen to flicker or stripe patterns to appear on the screen, which is called flicker phenomena, giving different coloring for some shooting timings. Flickers or stripes may be reduced by adjusting the brightness for shooting.
- Images shot with the camera may differ from actual subjects in color and brightness.

## Precautions for shooting image

- If the lens is contaminated with fingerprints or skin oil, you cannot shoot clean images. Use a soft cloth to remove any such contaminants before taking photos.
- · Be careful not to cover the lens with fingers when shooting images.
- Be careful of hand movement. Though FOMA terminal provides shake reduce function, it may become less effective for some shooting environment and/or object. Hold FOMA terminal firmly so that it does not move; or use of Auto timer function with FOMA terminal placed in a stable location is recommended. Auto timer is only available when shooting still images.
- There is a small time lag from pressing or side key [▲] until the photo is actually taken. Do not move FOMA terminal for a while after pressing or side key [▲]. If you take a fast moving subject, the image taken may slightly differ from the subject displayed in the screen when pressing or side key [▲].
- If you shoot the quickly moving subjects when recording a movie, the image may be blurred.

- When directing the in-camera toward yourself, the screen displays a mirror image. The shot still images and movies are saved as normal images. When Auto save is set to "No", the still images can also be saved as mirror images.
- Images shot with the camera with i-appli are saved in the i-appli ("i-mode" folder or "Deco-mail picture" folder for some i-appli). In some cases, automatically sent to the server.
- When microSD card is the destination, do not remove the microSD card while using the camera. It may damage FOMA terminal.
- If battery power goes out before saving shot image, the shot image is discarded.
- As the camera consumes the battery power very quickly, do not leave the camera activated for a long time or do not leave shot images unsaved for a long time.
- Some settings may require extra time for an image to be displayed on the shooting screen when starting the camera.
- There are some unavailable functions or settings when Camera is activated from phonebook, mail or i-appli.

## Shooting procedure

When shooting, hold FOMA terminal firmly so that it does not move.

- Image shooting without blurring→P151
- When using Movie camera and Sound recorder, the sound is recorded from the microphone.
- For some Image size, rotating the display while shooting switches horizontal/ vertical mode of shot images.→P150
- If no operations are performed for approximately 3 minutes during shooting stand-by, camera ends.

F906i.book Page 137 Monday, April 21, 2008 10:59 PM

# Shooting screen and file

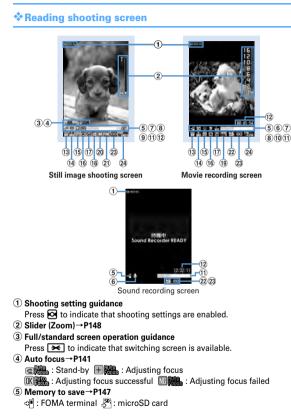

- 6 Recording type→P147
- 🧕 : Video + Voice 🔳 : Video only 🕒 : Voice only

⑦ Light→P149

- ⑧ Macro shooting→P149
- 9 Auto timer→P148
- 1 Compatible mode→P149
- (1) Indicator (stand-by)

Indicate the usage rate of the memory space. Indicate the remaining time before the shutter is released during counting down of Auto timer.

 The microSD card usage rate may not become 0 even when no still image or movie has been shot.

#### Indicator (recording movie/in pause)

Indicate the rate of the recorded image size to the file size set in Size restrictions.

#### 12 Counter (shooting still image)

Indicate the approximate maximum shooting number of still images by the current setting. Indicate the remaining time before the shutter is released while counting down of Auto timer. The current number and the maximum number of shot images are displayed during continuous (Manual) shoot, 4 frames (Manual) shoot and continuous panorama shoot.

#### Counter (recording movie)

On stand-by, indicate the approximate maximum recording time by the current setting. While recording, indicate the elapsed time and remaining time (approximate) of the file size specified by the Size restrictions.

- (13) Scene mode/effect→P150
- (14) Brightness→P151
- 15 White balance→P151
- 16 Frame→P151
- 17 Reduce shake → P151
- (18) Skew correction → P151
- ①9 Codec type → P151
- 20 Continuous shooting→P142, 144
- (21) Quality → P152
- 2 Quality→P152
- 23 Size restriction → P152
- 24 Image size → P152

## Still image/Movie files

#### Still image file

| File format                                                    |                                         |           |  |  |  |
|----------------------------------------------------------------|-----------------------------------------|-----------|--|--|--|
| JPEG (Exif format, compatible with PRINT Image Matching III*1) |                                         |           |  |  |  |
| Movie file                                                     |                                         |           |  |  |  |
| File format                                                    | Encoding method                         | Extension |  |  |  |
| MP4 (MobileMP4)                                                | Movie : MPEG4 Sound : AMR <sup>*2</sup> | 3gp       |  |  |  |
| Movie : H.264 Sound : AAC LC                                   |                                         |           |  |  |  |
| *2                                                             | Movie : MPEG4 Sound : G.726 asf         |           |  |  |  |

\*1 Does not support the cases when the Scene mode/effect is "Monochrome sketch" or "Colored sketch".

- \*2 Encoding method of Sound recorder.
- \*3 File format for when the quality is "XQ" and the Codec type is "STD (MPEG4)". When playing the recorded movie on a PC etc, record it in other than this format.
- Shooting date/time is automatically set to Display name/Title/File name, but it can be changed before or after saving.→P141, 145, 319
- The extension added to the file name is not displayed on FOMA terminal.
- Still image file or movie file can be attached to mail to send and also be sent to PCs and other terminals using infrared communication/iC transmission, microSD card or DoCoMo keitai datalink.

## **Number of still images saved**

The number of savable still images varies by Image size, Size restrictions, settings of Quality or saving destination ( $\rightarrow$ P147) or shooting states.

- The table below indicates the number to be displayed in the counter of the still image shooting screen in the default state.
- Number of savable still images (approximate by quality) in F906i FOMA terminal, microSD card (capacity is 64 MB)

| Image size | Save to: | Economy      | Standard     | Fine         |
|------------|----------|--------------|--------------|--------------|
| Ph.Book    | Phone    | Approx. 782  | Approx. 782  | Approx. 782  |
| (96×72)    | microSD  | Approx. 3870 | Approx. 3870 | Approx. 3870 |

| Image size           | Save to: | Economy      | Standard     | Fine         |
|----------------------|----------|--------------|--------------|--------------|
| Sub-QCIF             | Phone    | Approx. 782  | Approx. 782  | Approx. 782  |
| (128×96)             | microSD  | Approx. 3870 | Approx. 3870 | Approx. 3870 |
| QCIF                 | Phone    | Approx. 782  | Approx. 782  | Approx. 782  |
| (176×144)            | microSD  | Approx. 3870 | Approx. 3870 | Approx. 1935 |
| QVGA <sup>*</sup>    | Phone    | Approx. 782  | Approx. 782  | Approx. 782  |
| (320×240)            | microSD  | Approx. 1935 | Approx. 1935 | Approx. 1290 |
| VGA*                 | Phone    | Approx. 782  | Approx. 782  | Approx. 532  |
| (640×480)            | microSD  | Approx. 967  | Approx. 774  | Approx. 430  |
| Stand-by *           | Phone    | Approx. 782  | Approx. 782  | Approx. 491  |
| (864×480)            | microSD  | Approx. 967  | Approx. 645  | Approx. 430  |
| WXGA <sup>*</sup>    | Phone    | Approx. 491  | Approx. 369  | Approx. 199  |
| (1280×768)           | microSD  | Approx. 430  | Approx. 322  | Approx. 175  |
| 1M wide <sup>*</sup> | Phone    | Approx. 438  | Approx. 333  | Approx. 176  |
| (1500×832)           | microSD  | Approx. 387  | Approx. 276  | Approx. 154  |
| FullHD               | Phone    | Approx. 319  | Approx. 243  | Approx. 123  |
| (1920×1080)          | microSD  | Approx. 276  | Approx. 215  | Approx. 107  |
| 3M                   | Phone    | Approx. 202  | Approx. 143  | Approx. 75   |
| (2048×1536)          | microSD  | Approx. 175  | Approx. 124  | Approx. 65   |

\* Horizontal and vertical can be switched.→P150

#### Recording time of movies

The movie recording time available varies by Size restrictions, Quality, Image size, Codec type, Recording Type, settings of saving destination ( $\rightarrow$ P147) or recording states.

 The table below indicates the time to be displayed in the counter of the movie recording screen in the default state.

#### Savable recording time at a time (approximate by quality)

- Restriction size for Msg attach:Large/Small→P152
- Each recording time is the same regardless of the saving destination.

 When Size restriction is "None" and Codec type is "Video + Voice" or "Video only", the recording time at a time is 180 minutes (only when Quality is "XQ" and image size is "VGA (640×480)", it is 80 minutes). And, when Size restriction is "None" and Codec type is "Sound only", the recording time at a time is 720 minutes or less. Note that when the recording time is less that the above, the recording time at a time is the same as the total recording time.

Size restrictions : Msg attach:Small

| Image size        | Codec type<br>(Codec) | * | LP                 | STD                 | HQ                  | xo                 |
|-------------------|-----------------------|---|--------------------|---------------------|---------------------|--------------------|
| QCIF<br>(176×144) | STD<br>(MPEG4)        | Ō | Approx.<br>56 sec. | Approx.<br>29 sec.  | Approx.<br>20 sec.  | Approx.<br>9 sec.  |
|                   |                       |   | Approx.<br>63 sec. | Approx.<br>32 sec.  | Approx.<br>21 sec.  | Approx.<br>10 sec. |
|                   | HQ<br>(H.264)         | Q | Approx.<br>50 sec. | Approx.<br>28 sec.  | Approx.<br>18 sec.  | Approx.<br>10 sec. |
|                   |                       |   | Approx.<br>62 sec. | Approx.<br>32 sec.  | Approx.<br>21 sec.  | Approx.<br>11 sec. |
| QVGA<br>(320×240) | STD<br>(MPEG4)        | Ō | Approx.<br>30 sec. | Approx.<br>15 sec.  | Approx.<br>10 sec.  | Approx.<br>4 sec.  |
|                   |                       |   | Approx.<br>32 sec. | Approx.<br>16 sec.  | Approx.<br>11 sec.  | Approx.<br>4 sec.  |
|                   | HQ<br>(H.264)         | Ō | Approx.<br>28 sec. | Approx.<br>15 sec.  | Approx.<br>10 sec.  | Approx.<br>4 sec.  |
|                   |                       |   | Approx.<br>32 sec. | Approx.<br>16 sec.  | Approx.<br>11 sec.  | Approx.<br>4 sec.  |
| VGA<br>(640×480)  | STD<br>(MPEG4)        | Q | Approx.<br>10 sec. | Approx.<br>5 sec.   | Approx.<br>3 sec.   | Approx.<br>1 sec.  |
|                   |                       |   | Approx.<br>11 sec. | Approx.<br>5 sec.   | Approx.<br>4 sec.   | Approx.<br>1 sec.  |
|                   | HQ<br>(H.264)         | Q | Approx.<br>10 sec. | Approx.<br>5 sec.   | Approx.<br>3 sec.   | Approx.<br>1 sec.  |
|                   |                       |   | Approx.<br>11 sec. | Approx.<br>5 sec.   | Approx.<br>4 sec.   | Approx.<br>1 sec.  |
| (Sound only)      |                       | Ģ | _                  | Approx.<br>485 sec. | Approx.<br>319 sec. | _                  |

\* Video type (💽 : Video + Voice 🔳 : Video only 🖳 : Voice only)

Size restrictions : Msg attach:Large

| Image size        | Codec type<br>(Codec) | * | LP                  | STD                 | HQ                 | ΧQ                 |
|-------------------|-----------------------|---|---------------------|---------------------|--------------------|--------------------|
| QCIF<br>(176×144) | STD<br>(MPEG4)        | Q | Approx.<br>228 sec. | Approx.<br>118 sec. | Approx.<br>81 sec. | Approx.<br>39 sec. |
|                   |                       |   | Approx.<br>258 sec. | Approx.<br>129 sec. | Approx.<br>86 sec. | Approx.<br>42 sec. |
|                   | HQ<br>(H.264)         | 0 | Approx.<br>204 sec. | Approx.<br>115 sec. | Approx.<br>74 sec. | Approx.<br>40 sec. |
|                   |                       |   | Approx.<br>256 sec. | Approx.<br>129 sec. | Approx.<br>86 sec. | Approx.<br>43 sec. |
| QVGA<br>(320×240) | STD<br>(MPEG4)        | Ō | Approx.<br>121 sec. | Approx.<br>62 sec.  | Approx.<br>42 sec. | Approx.<br>16 sec. |
|                   |                       |   | Approx.<br>129 sec. | Approx.<br>65 sec.  | Approx.<br>43 sec. | Approx.<br>16 sec. |
|                   | HQ<br>(H.264)         | Q | Approx.<br>115 sec. | Approx.<br>61 sec.  | Approx.<br>40 sec. | Approx.<br>16 sec. |
|                   |                       |   | Approx.<br>129 sec. | Approx.<br>65 sec.  | Approx.<br>43 sec. | Approx.<br>17 sec. |
| VGA<br>(640×480)  | STD<br>(MPEG4)        | ā | Approx.<br>42 sec.  | Approx.<br>21 sec.  | Approx.<br>14 sec. | Approx.<br>5 sec.  |
|                   |                       |   | Approx.<br>43 sec.  | Approx.<br>22 sec.  | Approx.<br>14 sec. | Approx.<br>5 sec.  |
|                   | HQ<br>(H.264)         | ā | Approx.<br>42 sec.  | Approx.<br>21 sec.  | Approx.<br>14 sec. | Approx.<br>6 sec.  |
|                   |                       |   | Approx.<br>43 sec.  | Approx.<br>22 sec.  | Approx.<br>14 sec. | Approx.<br>6 sec.  |
| (Sound only)      | -                     | Ģ | _                   | Approx.<br>33 min.  | Approx.<br>21 min. | -                  |

\* Video type (👩 : Video + Voice 🔳 : Video only 🕒 : Voice only)

L09. fm Page 140 Tuesday, April 22, 2008 2:30 PM

# Savable recording time of movies (approximate by quality)

• The value with Size restrictions set to "None". When Size restrictions is set, the total savable recording time may differ.

When saving to F906i FOMA terminal

| Image size        | Codec type<br>(Codec) | * | LP                  | STD                  | HO                  | ΧQ                  |
|-------------------|-----------------------|---|---------------------|----------------------|---------------------|---------------------|
| QCIF<br>(176×144) | STD<br>(MPEG4)        | Q | Approx.<br>129 min. | Approx.<br>66 min.   | Approx.<br>45 min.  | Approx.<br>22 min.  |
|                   |                       |   | Approx.<br>146 min. | Approx.<br>73 min.   | Approx.<br>49 min.  | Approx.<br>24 min.  |
|                   | HQ<br>(H.264)         | Q | Approx.<br>116 min. | Approx.<br>65 min.   | Approx.<br>41 min.  | Approx.<br>22 min.  |
|                   |                       |   | Approx.<br>145 min. | Approx.<br>73 min.   | Approx.<br>49 min.  | Approx.<br>24 min.  |
| QVGA<br>(320×240) | STD<br>(MPEG4)        | 0 | Approx.<br>68 min.  | Approx.<br>35 min.   | Approx.<br>23 min.  | Approx.<br>542 sec. |
|                   |                       |   | Approx.<br>73 min.  | Approx.<br>36 min.   | Approx.<br>24 min.  | Approx.<br>561 sec. |
|                   | HQ<br>(H.264)         | 0 | Approx.<br>65 min.  | Approx.<br>34 min.   | Approx.<br>22 min.  | Approx.<br>549 sec. |
|                   |                       |   | Approx.<br>73 min.  | Approx.<br>36 min.   | Approx.<br>24 min.  | Approx.<br>567 sec. |
| VGA<br>(640×480)  | STD<br>(MPEG4)        | Q | Approx.<br>23 min.  | Approx.<br>12 min.   | Approx.<br>485 sec. | Approx.<br>185 sec. |
|                   |                       |   | Approx.<br>24 min.  | Approx.<br>12 min.   | Approx.<br>491 sec. | Approx.<br>187 sec. |
|                   | HQ<br>(H.264)         | Q | Approx.<br>23 min.  | Approx.<br>12 min.   | Approx.<br>479 sec. | Approx.<br>187 sec. |
|                   |                       |   | Approx.<br>24 min.  | Approx.<br>12 min.   | Approx.<br>493 sec. | Approx.<br>189 sec. |
| (Sound only)      |                       | Ģ | _                   | Approx.<br>1129 min. | Approx.<br>742 min. | -                   |

\* Video type ( 2 : Video + Voice : Video only : Voice only)

## When saved to microSD card (capacity : 64MB)

| Image size        | Codec type<br>(Codec) | * | LP                  | STD                  | HO                  | xo                  |
|-------------------|-----------------------|---|---------------------|----------------------|---------------------|---------------------|
| QCIF<br>(176×144) | STD<br>(MPEG4)        | Q | Approx.<br>115 min. | Approx.<br>59 min.   | Approx.<br>40 min.  | Approx.<br>19 min.  |
|                   |                       |   | Approx.<br>130 min. | Approx.<br>65 min.   | Approx.<br>43 min.  | Approx.<br>21 min.  |
|                   | HQ<br>(H.264)         | Q | Approx.<br>103 min. | Approx.<br>57 min.   | Approx.<br>37 min.  | Approx.<br>20 min.  |
|                   |                       |   | Approx.<br>128 min. | Approx.<br>65 min.   | Approx.<br>43 min.  | Approx.<br>21 min.  |
| QVGA<br>(320×240) | STD<br>(MPEG4)        | 0 | Approx.<br>61 min.  | Approx.<br>31 min.   | Approx.<br>21 min.  | Approx.<br>482 sec. |
|                   |                       |   | Approx.<br>65 min.  | Approx.<br>32 min.   | Approx.<br>21 min.  | Approx.<br>498 sec. |
|                   | HQ<br>(H.264)         | Ō | Approx.<br>57 min.  | Approx.<br>30 min.   | Approx.<br>20 min.  | Approx.<br>488 sec. |
|                   |                       |   | Approx.<br>65 min.  | Approx.<br>32 min.   | Approx.<br>21 min.  | Approx.<br>503 sec. |
| VGA<br>(640×480)  | STD<br>(MPEG4)        | 0 | Approx.<br>21 min.  | Approx.<br>10 min.   | Approx.<br>430 sec. | Approx.<br>164 sec. |
|                   |                       |   | Approx.<br>21 min.  | Approx.<br>10 min.   | Approx.<br>436 sec. | Approx.<br>166 sec. |
|                   | HQ<br>(H.264)         | Ō | Approx.<br>20 min.  | Approx.<br>10 min.   | Approx.<br>425 sec. | Approx.<br>166 sec. |
|                   |                       |   | Approx.<br>21 min.  | Approx.<br>10 min.   | Approx.<br>438 sec. | Approx.<br>168 sec. |
| (Sound only)      |                       | Ģ | _                   | Approx.<br>1002 min. | Approx.<br>659 min. | _                   |

\* Video type ( : Video + Voice : Video only : Voice only)

#### Still camera

# Shooting still images with Camera

# Various ways of shooting such as Auto focus, Continuous shooting or frame shooting are available.

- Shooting method can be set before shooting.→P148
- The settings for shooting can be changed.→P150
- Shutter sound is emitted even when "Silent" is set for volume settings or in Silent mode or Public mode.
- Savable number → P471

# Ø

Enters shooting stand-by state, and the light blinks in blue.

# 👤 💽 or side key [▲]

After focus frame is displayed and auto focus is activated, the shutter sound is emitted, the light turns on in red and a still image is shot.

 Auto focus is not activated when using In-camera or when setting Scene mode/effect to "Night scene".

## Switching in-camera/out-camera :

The camera is switched and turns to the shooting stand-by state.

- The sizes that can be shot using in-camera are Ph.Book (96×72), Sub-QCIF (128×96), QCIF (176×144) or H-VGA (640×480).
- When B key assign (→P147) is set to "Movie camera", press in for 1 second or more to switch.
- Even when the camera is switched, settings of shooting mode etc. are retained.

## Checking the saved still image : ⓑ ▶ Select a still image

The still images in the saving destination set by Image settings can be checked.

Procedure for displaying images→P294 Step 2 and the following steps in "Displaying image", P313 Step 2 and the following steps in "Displaying multimedia data"

• Press CLR on the list screen of still image or folder to return to the shooting stand-by state.

### Recording by activating auto focus manually :

#### 1 Adjust the object to focus on to the center and

Orange focus frame is displayed. When the camera is brought into focus, a confirmation sound is emitted and the focus frame changes to green "+".

- Press signification and a second second secon
- When the camera is not brought into focus, the focus frame may change to red "+".
- Depending on the states, the auto focus icon changes.→P137

### ② ● or side key [▲]

The shutter sound is emitted, the light turns on in red and a still image is shot.

• This function is unavailable when using In-camera or when setting Scene mode/effect to "Night scene".

# Check the shot still image

 Still images of H-QVGAV-QVGA (320×240, 240×320) or smaller are displayed being scaled up. Press (2) to display in actual size, and press (3) to return to Zoom.

#### Saving immediately : Go to Step 4

Recording again without saving : CLR

## Switching view to actual size :

- Press X to scroll the screen.
- Press imes to switch displaying/hiding the guide area.
- Press any of CLR, ME, ind, or it to cancel.
- Only images of H-WXGA/V-WXGA (1280×768, 768×1280) or larger can be displayed in actual size display.

#### Attaching to mail :

A confirmation screen for saving appears.

- Saved to FOMA terminal even when the saving destination is microSD.
- For some image size, a confirmation screen for conversion to H-QVGA/V-QVGA (320×240, 240×320) appears.
- For some Image size and Size restrictions, a confirmation screen for file size adjustment appears. Selecting "No limit" causes the image to be saved without size adjustment, and selecting "Msg attach:Small" causes the image to be reduced to 90 Kbytes or less in size and saved.
- When the file size is 90 Kbytes or less, a confirmation screen for pasting it to the message text appears.

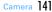

F906i.book Page 142 Monday, April 21, 2008 10:59 PM

#### Setting to the stand-by display : NS 3 1 ▶ "Vertical view" or "Horizontal view" ▶ "Yes"

The still image is saved to FOMA terminal and set to the stand-by display.

- When image size is smaller than H-QVGA/V-QVGA (320×240, 240×320), select "Yes (Same size)" or "Yes (Large size)".
- If i-appli stand-by display is set, a cancellation confirmation screen of the iappli stand-by display appears.
- When the memory to save is microSD card, the image cannot be set for the stand-by display.

#### Adding location information : ME 2

The next procedure→P253 "■Paste/Attach/Send location menu"

When Location info is added, Appears on the upper left of the display.

Saving to phonebook entry (only for when the size is for Ph.Book (96×72)) : [NE] 3 ▶ 2 or 3 ▶ "Yes"

# The still image is saved to FOMA terminal and phonebook data entry screen appears.

- · To update phonebook, select the party to save.
- When the memory to save is microSD card, the image cannot be saved to phonebook.

#### Changing the title : ME 4 1 ► Change the title and 1

- Up to 31 characters can be entered (up to 30 characters for continuously shot images).
- Display name is changed. The display name can be changed after saving. →319

#### Adjusting brightness and color balance :

The edit screen appears.→P296

- · Images cannot be adjusted in the cases below.
- When the image size is H-VGA/V-VGA (640×480, 480×640) or larger
- When the frame is set for 4-frame shooting
- For continuous Panorama
- When Scene mode/effect is "Monochrome sketch" or "Colored sketch"

Switching the normal display/mirror display (only while shooting with the incamera) : [8월 5] 2]

Saving as mirror image (only while shooting with the in-camera) :

#### ME 6 3

· When setting frame, the still image cannot be saved as mirror image.

Switching the saving destination between FOMA terminal and microSD card

Displaying the list of saved images : ME O > 1 or 2

# 💽 or side key [▲]

- The shot still image is saved in "Camera" folder of My Picture.
- When microSD card is the saving destination, the image is saved in "My Picture" folder.
- ✓INFORMATION -----
- The distance that you can focus on the object by auto focus is 30 cm or longer. Note that when simultaneously using Macro shooting mode, the distance is 8 to 40 cm.
- · In the cases below, Auto focus may be disabled.
- When shooting an object with no shading in color
- When shooting a moving object
- When shooting in a dark place
- When shooting while moving FOMA terminal
- When there is light in the shooting area
- · When activating Auto focus, shooting function settings cannot be changed.
- Saving shot still images takes time for some image sizes, quality or the destinations to save.
- When an image that Image size is larger than H/V-VGA (640×480, 480×640) is shot with Reduce shake:Auto or Skew correction other than OFF, extra time is required before the operations can be performed by pressing 照, [m], [m].
- · Shooting still image during a voice call may interrupt the call.
- When there is an incoming call during still image shooting stand-by, the display switches to a reception screen. When there is an incoming PushTalk call, the camera ends.
- If the screen is switched by an incoming call or alarm immediately after shooting, the image may be destroyed.
- When a microSD card is not installed, is used for other functions or is in microSD mode, some functions are unavailable on the saving confirmation screen.

# Shooting continuously <Continuous shooting>

Still images can be shot continuously. There are 4 types of continuous shooting. **Continuous (Auto)**: Shoot automatically and continuously the specified number of images (up to 9 still images).

**Continuous (Manual)**: Shoot manually and continuously the specified number of images (up to 9 still images).

4 frames (Auto) : Shoot automatically 4 frames and makes 1 still image.

- 4 frames (Manual) : Shoot manually 4 frames and makes 1 still image.
- Still images can be shot at interval of approximately 0.4 seconds in Continuous (Auto) or 4 frames (Auto).
- The number of images to be continuously shot can be set in Continuous shot photos for Image settings.
- Continuous (Auto) and Continuous (Manual) are available for Image sizes listed below.
  - Sub-QCIF (128×96)
  - QCIF (176×144)
- H-QVGA/V-QVGA(320×240, 240×320)
- 4 frames (Auto) is available when the Image size is H-QVGA/V-QVGA (320×240, 240×320).
- 4 frames (Manual) is available when the Image size is any one listed below.
- H-QVGA/V-QVGA(320×240, 240×320)
- H-VGA/V-VGA (640×480, 480×640)
- H/V-Stand-by (864×480, 480×864)

# ▶ Place the cursor on the icon of continuous shooting with ▶ Switch the type of continuous shooting with () and ●

The position of continuous shooting icon→P137

- 🖭 : Continuous (Auto) 🔟 : Continuous (Manual) 🎛 : 4 frames (Auto)
- : 4 frames (Manual) : OFF (Shoot 1 image)

# 🔰 💽 or side key [▲]

- For Continuous (Manual) or 4 frames (Manual), each time you press or side key [▲], a still image is shot.
- Each time an image is shot, shutter sound is emitted and the light turns on repeatedly in red, yellow, green, blue, purple and orange in order.
- After starting Continuous (Auto) or 4 frames (Auto), shooting continues even if FOMA terminal is folded.
- While shooting in Continuous (Manual) or 4 frames (Manual), folding FOMA terminal or pressing is stops the shooting. When in Continuous (Manual), go to Step 3. For 4 frames (Manual), the screen returns to the shooting stand-by state and still images already shot are discarded.

## Check the continuously shot still images

Operations available on the confirmation screen for saving still image or operations for saving still images  $\rightarrow$  P141 Step 3 in "Shooting still images with Camera"

For Continuous (Auto) or Continuous (Manual)

- Each time you press in, individual display and thumbnail display switch.
- During an individual display, pressing 🖸 switches to previous or next still image.
- Only one image shot with Continuous (Manual) is not displayed in thumbnails.

# ● or side key [▲]

The continuously shot images or images shot with 4 frames are saved as a single image data in "Camera" folder of My Picture. Continuously shot images are saved in the created animation format.

- When microSD card is the memory to save, the image is saved in "My Picture" folder, and continuously shot still images are saved not as created animation, but as individual still image.
- Saving only the displayed still image (while shooting with the out-camera in Continuous (Auto) or Continuous (Manual)) : (1 sec. or more) ▶ "Yes"
- A still image at cursor position is saved for thumbnail display.
- Saving only the displayed still image after switching normal/mirror (while shooting with the in-camera in Continuous (Auto) or Continuous (Manual))
  - : 
     (1 sec. or more) > "Save normal" or "Save mirror"
- A still image at cursor position is saved for thumbnail display.

Selecting selected still images to be saved from still images shot continuously (for thumbnail display in Continuous (Auto) or Continuous (Manual)) :

#### 1 ME 6 2 Select the still images to save

- All the still images are displayed in selected status. Press 

   to cancel the selection of the still images you do not save.
- Press 🖾 to zoom in the still image at the cursor position. Press 💿 or CLP to return to thumbnail display.

#### 2 🔯 > "Yes"

The selected still images are saved.

 When shooting with the in-camera, a confirmation screen appears asking if you save the image as normal or mirror.

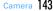

F906i.book Page 144 Monday, April 21, 2008 10:59 PM

Saving all still images continuously shot as mirror images (while shooting with in-camera in Continuous (Auto) or Continuous (Manual)) :

- When 1 or selected images shot in Continuous (Auto) or Continuous (Manual) are selected and saved, the images not selected are discarded.
- By the canceling function of created animation format images, images can be saved as individual still images. At this time, individual still image file names are appended numbers "-1" - "-9" to their ends.→P296

Still image file name→P138

144 Camera

- When there is an incoming call or PushTalk call, the date and time specified in countdown timer, alarm clock or schedule come or the display is rotated, the terminal operates respectively as follows.
- In Continuous (Auto) or 4 frames (Auto) shooting, the shooting continues and a confirmation screen for saving appears after the call or alarm is over.
- In Continuous(Manual) shooting, the shooting is interrupted and a confirmation screen for saving appears.
- In 4 frames (Manual), shooting is terminated and still images already shot are discarded.
- No ring alert or alarm sound is emitted before the shutter sound ends.
- When Auto timer is set, shooting in Continuous (Manual) or 4 frames (Manual) is unavailable.
- · Continuous shooting is set separately for the in- and out-cameras.

#### Making continuous panorama shooting <Panorama>

2-8 still images continuously shot changing the direction of the camera little by little can be formed to 1 still image by connecting them vertically or horizontally.

 To connect horizontally, shoot rightward continuously, and to connect vertically, shoot downward continuously.

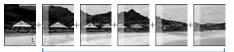

Approximately one fifth area of the previously shot image is transparently displayed on the left or top of the shooting screen.

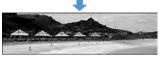

 Image size, maximum image size and maximum number of shot images are as shown below.

|                      | Maxim                    | Maximum             |                          |  |
|----------------------|--------------------------|---------------------|--------------------------|--|
| Image size           | Horizontal<br>connection | Vertical connection | number of shot<br>images |  |
| H-QVGA (320×240)     | 2112×240                 | 1584×320            | 8                        |  |
| V-QVGA (240×320)     | 1584×320                 | 2112×240            | o                        |  |
| H-VGA (640×480)      | 2176×480                 | 1632×640            | 4                        |  |
| V-VGA (480×640)      | 1632×640                 | 2176×480            | 4                        |  |
| H-Stand-by (864×480) | 2246×480                 | 1248×864            | 3                        |  |
| V-Stand-by (480×864) | 1248×864                 | 2246×480            | 3                        |  |

· Continuous panorama shooting cannot be operated in the cases below.

- When Still camera is started from phonebook or i-appli

- Shooting with in-camera
- Frame in use
- During i-αppli
- When the size restriction is other than "None"
- When Auto timer is set
- When Scene mode/effect is "Monochrome sketch" or "Colored sketch"

F906i.book Page 145 Monday, April 21, 2008 10:59 PM

# **6**5

The continuous shooting icon changes from 11 to 12.

In the lower left of the guide area, when 
 is displayed, the image is connected horizontally, and when 
 is displayed, the image is connected vertically.

# Switching the direction of panorama shooting :

## Canceling : ME 6 6

# ႗ 💿 or side key [▲]

Shutter sound is emitted and still images are shot. Successively, shift FOMA terminal rightward or downward and perform shooting. Each time you press ● or side key [▲], the light turns on in red, yellow, green, blue, purple and orange in order.

If you press CLR, shooting is terminated and the shot images are discarded.

- During continuous panorama shooting, approximately one fifth area of the previously shot still image is transparently displayed on the connection side. Shoot the next image overlaying the transparent part.
- With guide line activated, the transparent part for the next shooting can be confirmed.

Displaying guide line→P150

#### Stitching : Shoot 2 or more images and

- If the maximum number images are shot, they are automatically stitched.
- If you shoot 1 image and press (a), shooting is terminated and the shot image is discarded.
- The same operation is performed also by rotating the display.

## Check the still image of continuous panorama shooting

Operations available on the confirmation screen for saving or operations for saving still images →P141 Step 3 in "Shooting still images with Camera" Scrolling automatically :

# ● or side key [▲]

A single image is composed from shot still images and saved in "Camera" folder of My Picture.

• When microSD card is the memory to save, the image is saved in "My Picture" folder.

#### ✓INFORMATION -----

 If there is an incoming call or PushTalk call, or if the time specified in countdown timer, alarm clock or schedule comes during continuous panorama shooting, the shooting stops and the shot still images up to that point are discarded.

#### Movie camera

# **Recording movies with Camera**

- Shooting method can be set before shooting.→P148
- The settings for shooting can be changed.→P150
- A shutter sound is emitted even when volume setting is "Silent" or in Silent mode or Public mode.
- Savable number→P471
- If setting Recording Type to "Voice only" from Recording settings, starts as Sound recorder, and operates recording only.

# 👩 (1 sec. or more)

Enters shooting/recording stand-by state, and the light blinks in blue.

# 2 ● or side key [▲]

Shutter sound is emitted, 
appears on the display and recording starts. The light blinks in red.

 When Recording Type is "Voice only" (Sound recorder), indicators appear also on the sub-display.

#### Pausing/Resuming : while shooting/recording

When paused, the light turns on in green and Switches to ....

- · When paused or resumed, the shutter sound is emitted.
- Resuming is available also by pressing side key [▲].

## Switching in-camera and out-camera :

The camera is switched and turns to the shooting stand-by state.

- The available size for shooting by in- camera is QCIF (176×144) only.
- When 
   B key assign (→P147) is set to "Still camera", press 
   ice for 1 second
   or more to switch.
- Even when the camera is switched, settings of Scene mode/effect etc. are retained.
- Even when shooting is in pause, switching in- and out-cameras is enabled if their Image sizes are the same.
- When Recording Type is "Voice only", switching is unavailable.

F906i.book Page 146 Monday, April 21, 2008 10:59 PM

### 

The movie in the saving destination set by Recording settings can be checked. Procedure for displaying movie→P299 Step 2 and the following steps in "Displaying movie/i-motion", P313 Step 2 and the following steps in "Displaying multimedia data"

 Press CLR on the list screen of movie or folder to return to the recording stand-by state.

# 👔 💼 or side key 🔺

Shutter sound is emitted and recording ends.

• When file size reaches the limit value, recording ends.

## Check the recorded movie

Saving immediately : Go to Step 5

Recording again without saving : CLR

## Attaching to mail : 🖂

A saving confirmation screen appears.

- Even when the memory to save is microSD card, the shot still image is saved to FOMA terminal.
- · Recorded movies cannot be attached to mail in the cases below.
- If the file size is 2 Mbytes or more
- When Codec type is "STD (MPEG4)", and Quality is "XQ (Extra high)"

## Setting as the stand-by display (stand-by i-motion) : ₩ 2 1 > "Yes"

The movie is saved to FOMA terminal and set to the stand-by display.

- When the movie can be enlarged, you can select "Yes (Same size)" to display without changing the size and select "Yes (Large size)" to fit the screen size on the stand-by display.
- If i- $\alpha$ ppli stand-by display is set, a cancellation confirmation screen of the i- $\alpha$ ppli stand-by display appears.
- When the memory to save is microSD card, the image cannot be set for the stand-by display.
- When Recording type is "Voice only", the image cannot be set for the standby display.

## Saving to phonebook entry : ME 2 ▶ 2 or 3 ▶ "Yes"

The movie is saved to FOMA terminal and phonebook data entry screen appears.

- The movie can be saved to phonebook data, only when the Recording Type is "Video only".
- To update phonebook, select the party to save.
- Saving as phonebook images is disabled in the cases below.
  - When the memory to save is microSD card
  - When Codec type is "STD (MPEG4)", and Quality is "XQ (Extra high)"
  - When the image size is "VGA (640×480)"

## Changing the title : M5 3 ► Change the title and

- · Up to 31 characters can be entered
- Display name and title are changed. The display name can be changed after saving.→319
- When Codec type is "STD (MPEG4)", and Quality is "XQ (Extra high)", the title cannot be changed.

Switching the saving destination between FOMA terminal and microSD card

- The saving destination cannot be switched in the cases below.
  - If the file size is 2 Mbytes or more
  - When Codec type is "STD (MPEG4)", and Quality is "XQ (Extra high)"

Displaying the list of saved movie : 1 or 2

# 💿 or side key [▲]

The recorded movie is saved in "Camera" folder of i-motion.

- When the memory to save is microSD card, the image is saved in "Movie" folder of the microSD card. The recorded sound is saved in "Other movie" folder.
- ✓INFORMATION -----
- When FOMA terminal is folded while recording, the recording is stopped. The confirmation screen for saving appears when FOMA terminal is opened again.
- For some data you record, recording may be stopped before the file size reaches the limit set for Size restrictions.
- · Data may not be saved when battery runs out while shooting or recording data.
- When anything shown below happens while shooting/recording, the shooting/ recording is terminated immediately and a confirmation screen for saving appears.
- When there is an incoming call or PushTalk call
- When the time specified in countdown timer, alarm clock or schedule comes
- When the display is rotated (only when recording a movie)
- When the battery is almost exhausted during shooting or recording, shooting or recording is interrupted.

- If an alarm or battery alarm sounds while shooting/recording and shooting/recording is interrupted, the alarm or battery alarm may be recorded at the end of the saved movie.
- When a microSD card is not installed, is used for other functions or is in microSD mode, some functions are unavailable on the saving confirmation screen.

#### Sound recorder

# **Recording voice with Sound recorder**

- Settings for recording can be changed using icons on display→P150
- A shutter sound is emitted even when volume setting is "Silent" or in Silent mode or Public mode.
- Savable number→P471
- If setting Recording Type to "Voice only" from Recording settings when recording a movie, Sound recorder starts.

# ME [LifeKit] 5

Enters recording stand-by state, and the light blinks in blue. The next procedure→P145 Step 2 and the following steps in "Recording movies with Camera"

Switching to Still camera :

Switching to Movie camera : 🖂

#### ✓INFORMATION -----

• Precautions on using  $\rightarrow$  P146 INFORMATION in "Recording movies with Camera"

#### Image settings/Recording settings

# Setting image size and saving method of still images/movies

- · The functions that can be set differ between still image and movie.
- Default settings

Image size : "Stand-by (480×864)" (out-camera), "QCIF (176×144)" (in-camera) for shooting still images, "QCIF (176×144)" for recording movies Size restrictions : "None" Quality : "Fine" Quality : "HQ(High quality)" Codec type : "STD (MPEG4)" Recording Type : "Video + Voice" Continuous shot photos : "9" Auto save : "No" Save to: : "Phone" Shutter sound : "Standard" 🗟 key assign : "Camera switch" Set lighting : "Always on"

#### <Example> Changing Image settings

On the still image shooting screen, ME 9

#### Changing Recording settings : On the movie recording screen, ME 8

• When Recording Type is "Voice only", press 🔠 1 on the recording screen.

## 🕨 Set the required items 🕨 🙆

Image size : For still image shooting, a setting screen appears and available functions can be checked (→P152) Settings differ between in-camera and out-camera. but in-camera of Movie camera is fixed to QCIF (176×144).

Size restrictions : Set the size limitation of the file to save (→P152). For still image, the settings are separate for the in-/out-cameras.

Quality : Setting is available only with Still camera.→P152

Quality: Movie camera/Sound recorder : Setting is unavailable with Still camera. The settings are made separately between movie and sound recorder.→P152

Codec type : Setting is available only with Movie camera.→P151

Recording Type : Setting is unavailable with Still camera.

Continuous shot photos : Setting is available only with Still camera. Set the number to shoot in Continuous (Auto) or Continuous (Manual).→P142

Auto save : When setting to "Yes", saving is performed without displaying the confirmation screen for shooting or recording.

Save to: : Set the saving destination of shot image or recorded voice.

- Shutter sound : Select the sound to be emitted when shooting. When placing the cursor on the shutter sound, the sound is emitted.
- Skey assign : Set the function to be assigned to IRE. By "Camera switch", set to switching in-camera/out-camera (→P141), and by "Movie camera" or "Still camera", set to switching Movie camera/Still camera (→P150).
- Set lighting : If you set "Phone settings", it depends on Display light time (Normal use) of Display & Key light.

#### ✓INFORMATION -----

- On the Still image settings screen, press be shot. The displayed value is the number of images that can be shot with the incamera when the cursor is on "Image size:IN camera" or "Size restrict:IN Cam" and with the out-camera when not. The number displayed here is an approximate value
- On the Recording settings screen, press Ke to display the recording time available for movie/sound. The recording time of movie/sound displayed here is an approximate value.
- With Still camera, the image size larger than WXGA (768×1280) and "Msg attach:Small" for size restriction cannot be set at the same time.
- The setting of shutter sound is reflected to the settings for Shutter sound and Movie camera sound in System sound.→P98
- Still image shooting screen, movie recording screen and shooting confirmation screen have the highest brightness with Set lighting set to "Always on" and Brightness of FOMA terminal display (→P107) set to "Auto adjust".

# Setting shooting method before shooting

 Shooting after setting→P141 "Shooting still images with Camera", →P145 "Recording movies with Camera"

# Zooming

Change shooting magnifications and shoot an object by zooming.

· You can change the magnification while recording a movie.

 The image sizes and available magnifications of out-camera are as shown below.

| Image size           | Maximum magnification display (times) |                         |
|----------------------|---------------------------------------|-------------------------|
|                      | Still camera                          | Movie camera            |
| Ph.Book (96×72)      | Approx. 25.6 (32 scales)              | -                       |
| Sub-QCIF (128×96)    |                                       | -                       |
| QCIF (176×144)       | Approx. 16.0 (32 scales)              | Approx. 16.0 (8 scales) |
| H-QVGA (320×240)     | Approx. 8.0 (32 scales)               | Approx. 8.0 (5 scales)  |
| V-QVGA (240×320)     | Approx. 4.0 (32 scales)               | -                       |
| H-VGA (640×480)      |                                       | Approx. 4.0 (3 scales)  |
| V-VGA (480×640)      | Approx. 3.0 (32 scales)               | -                       |
| H-Stand-by (864×480) | Approx. 4.0 (32 scales)               | -                       |
| V-Stand-by (480×864) | Approx. 3.0 (32 scales)               | -                       |
| H-WXGA (1280×768)    | Approx. 4.0 (6 scales)                | -                       |
| V-WXGA (768×1280)    | Approx. 3.0 (6 scales)                | -                       |
| H-1M wide (1500×832) |                                       | -                       |
| V-1M wide (832×1500) | Approx. 2.0 (6 scales)                | -                       |
| FullHD (1920×1080)   |                                       | -                       |
| 3M (2048×1536)       |                                       | -                       |

 Magnification of in-camera is approximately. 2.0 (2 scales) for both still image and movie, regardless of the image size.

## On the shooting/recording screen, 🚺

Each time you press the key, the slider scale shifts and zooming factor changes.

- ຟຼ: Standard T : Maximum zoom ສ1-15 : Magnification
- Displayed icons differ by the condition of the camera

# Using Auto timer <Auto timer>

Since the shutter is automatically released after the specified time elapses, you can take your own picture and avoid blurring of images due to hand movement.

# On the still image shooting screen, ME 5 1-4

د الله appears indicating the number of seconds before the shutter is released.

# Canceling : ME 5 5

# 🔈 🖲 or side key [▲]

Orange focus frame is displayed and auto focus starts. When the camera is brought into focus, the focus frame changes to green "+", and when it is not, the focus frame changes to red "+", and countdown starts. Synchronized with the countdown sound, the light blinks in green. An approximate remaining time before shooting and the remaining number of seconds are displayed on the indicator and counter. Frequencies of the countdown sound and light blinking go faster when the remaining time is reduced to a few seconds. When the countdown finishes, the shutter sound is emitted, the light turns on in red and a still image is shot.

- Auto focus is not activated when using In-camera or when setting Scene mode/effect to "Night scene".
- When countdown starts also by pressing .
- Depending on the states, the auto focus icon changes as shown below.→ P137

Interrupting : 💼

# ✓ INFORMATION -----

- · The countdown is interrupted in the cases below.
- When FOMA terminal is folded
- When there is an incoming call or PushTalk call
- When the date and time specified in countdown timer, alarm clock or schedule come
- When MULTI is pressed
- When the display is turned
- · Auto timer is unavailable in the cases below.
- In Continuous (Manual) shooting
- In 4 frames (Manual) shooting
- In Panorama shooting

# Turning on/off the light

- You cannot turn light on with the In-camera.
- · You can turn on/off the light while recording a movie.
  - On the shooting/recording screen, 🖂

The light turns on, and 👋 appears.

# Shooting nearby object <Macro shooting>

You can focus on the subject approximately 8-40 cm away from the camera.

- When setting Scene mode/effect to "Night scene", you can focus on the subject approximately 7-10 cm away.
- Macro shooting is unavailable for shooting with the in-camera.

### On the shooting/recording screen, #

Camera switches to Macro shooting and  $\bigoplus$  appears. Canceling : **14** 

## Switching to Compatible mode

You can record a movie that can be played regardless of the model of FOMA terminal.

- Size restrictions, Quality, Image size and Codec type are changed respectively to "Msg attachment:Small", "HQ(high quality)", "QCIF(176×144)" and "STD (MPEG4)".
- On the movie recording screen, ME 7

The camera is switched to Compatible mode and ♣ appears. Canceling : On the movie recording screen 7

Switching Full screen mode and Standard screen mode

The Full screen displays no icons or guide area and is convenient for checking the object.

#### On the shooting/recording screen, 🔀

- ✓INFORMATION -----
- During portrait recording of a movie, switching display between Full screen and Standard screen is disabled.

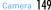

F906i, book Page 150 Monday, April 21, 2008 10:59 PM

# Switching portrait/landscape recording

Switching is enabled only in shooting stand-by state.

# Rotate display

- · An image of sizes shown below shot with the out-camera for still image shooting put in horizontal (or vertical) position is in landscape (or portrait) mode regardless of the position before rotation.
  - OVGA (320×240, 240×320)
  - VGA (640×480, 480×640)
  - Stand-by (864×480, 480×864)
  - WXGA (1280×768, 768×1280)
  - 1M wide (1500×832, 832×1500)

# Switching still image shooting and movie recording

# On the shooting/recording screen, and (1 sec. or more)

#### ✓INFORMATION -----

• When 🗄 key assign (→P147) is set to "Movie camera" or "Still camera", press III to switch.

# Displaying guide line

Display the straight line for a measure of recording. The guide line is not displayed in the screen actually recorded.

## Side key [▼] on the still image shooting screen

Guide line appears.

- Pressing side key [▼] switches Guide line ON/OFF.
- Guide line cannot be displayed when a frame is set for the image.

# **Changing setting for shooting**

 When "Voice only" is set in Recording Type for recording movies, the settings except Quality and Size restrictions cannot be changed.

# Setting using icons on display

You can change settings for shooting by placing the cursor on an icon at the bottom of the shooting screen.

<Example> Setting Frames

- On the shooting/recording screen,  $\square \triangleright$  Place the cursor on the frame icon
- During shooting stand-by, you can also press 4 to select the frame icon.

Frame name Switching frame by Frame icon

#### ◙ 2

# **Setting shooting modes**

Shooting modes can be applied to still images/movies being shot according to the shooting state or your preference.

- 🎬 : Auto 🚡 : Portrait <sup>\*1</sup> 🛄 : Landscape 💽 : Night scene<sup>\*1</sup> 🐻 : Backlight
- Sport Inc: Texts<sup>\*1</sup> I : Monotone I : Sepia
   Monochrome sketch<sup>\*1, 2, 3</sup> I : Colored sketch<sup>\*1, 2, 4</sup>
- \*1 Cannot be set for movie recording.
- \*2 Disabled when Camera is activated from i-αppli.
- \*3 Make the still image look as if it is sketched with pencil. Effect can be checked after shooting.
- \*4 Make an image like a pencil sketch with watercolors. Effect can be checked after shooting.
- VINFORMATION -----
- On the shooting screen, press 1 to enable selecting a shooting mode from a list. Below the shooting mode list, description of the shooting mode at the cursor position appears.
- During Continuous(Auto) or 4 frames (Auto) for still image shooting, "Night scene" cannot be set.
- Only images of H-/V-Stand-by (864×480, 480×864) or smaller can be set to "Monochrome sketch" or "Colored sketch" for Still camera.
- · During Continuous/4 frames/Panorama shooting for still image shooting, "Monochrome sketch" or "Colored sketch" cannot be set.

F906i.book Page 151 Monday, April 21, 2008 10:59 PM

 When setting to other than "Auto", white balance settings cannot be changed. And, the settings of Brightness are retained until switched to "Auto".

### \*Adjusting brightness

You can adjust brightness of still images or movies to shoot in 5 levels : from -2 to +2.

## \*Adjusting white balance

When Scene mode/effect is "Auto", a color tone matching the atmosphere can be adjusted when shooting under natural and/or illumination light.

🔛 : Auto 🚺 : Sunlight 🙆 : Cloudy 🗮 : Fluorescent light 🛃 : Bulb light

# Shooting with frame added

Frames saved in FOMA terminal or downloaded from sites can be added for shooting.

## 💽 : Frame 🔳 : No frame

- The frames saved in FOMA terminal by default are applicable to image sizes QCIF (176×144), H-QVGA (320×240), V-QVGA (240×320) and H-Stand-by (864×480) and V-Stand-by (480×864).
- Frame is available while shooting still image when image sizes are as below.
   Sub-QCIF (128×96)
  - QCIF (176×144)
  - H-QVGA/V-QVGA(320×240, 240×320)
  - H-VGA/V-VGA (640×480, 480×640)
  - H-/V-Stand-by (864×480, 480×864)
- Frame is available while recording movie only when image size is QCIF (176×144).
- On the shooting screen, press 4 (1 sec. or more) to cancel the set frame.

#### 

- On the shooting screen, you can select frame from the frame list by pressing [NE] 3 1.
- When a frame size shifted 90 degrees from the display image size is selected, the frame appears rotated clockwise 90 degrees. To rotate the frame 180 degrees, press 题 33.
- A frame downloaded and saved from a site while shooting images may be unavailable unless it is updated by returning to the shooting stand-by screen and pressing [3] 4.

#### Reducing camera shake

Blurring that is easily caused by handheld shooting can be corrected. Auto : Correct the blurring automatically. Moref : Cancel the setting.

# ✓INFORMATION -----

- The setting is "OFF" in the cases below.
- During Continuous/4 frames/Panorama
- Shooting with in-camera
- When Still camera is started from i-appli
- While i-appli is operating
- · The effect of auto correction is not achieved for some subject or shooting condition.

#### Correcting skew

For shooting a still image, correct skew of images to make characters more easy to read.

Typed letter : Decrease distortion when shooting printed materials such as books or magazines.

Hand writing : Decrease distortion when shooting hand-written materials.
OFF : Cancel the setting.

#### ✓ INFORMATION -----

- · The setting is "OFF" in the cases below.
- During 4 frames (Manual)/Panorama
- Shooting with in-camera
- When Still camera is started from i-appli
- While i-appli is operating
- "Typed letter" or "Hand writing" can be set only for the size of H-VGA/V-VGA (640×480, 480×640) or larger.
- Skew correction function cannot completely correct camera skew. The effect depends on the object and/or shooting states. Some still images may be more natural if not adjusted.
- It is recommended to use auto-focus when using skew correction.

### Setting Codec type

Set the encoding method for Movie camera.

F906i.book Page 152 Monday, April 21, 2008 10:59 PM

# Setting quality of still image/movie

#### During still image shooting

FINE : Fine ST : Standard ECD : Economy

#### During movie recording

- ໝく: XQ (Extra high) 祗 : HQ (High quality) 献 : STD (Standard) に LP (Long play)
- LPT : LP (Long play
- When Recording type is "Voice only", only "HQ(High quality)" or "STD (Standard)" can be set.

## Restricting file size

 Set Size restrictions to other than "None" when the file shot/recorded is attached to the i-mode mail to send.

#### **During still image shooting**

When the file size becomes larger than the limit value, the file is shrunk and saved. **None** : No restriction for file size.

- Msg attach:Large : Restrict file size to 2 Mbytes. Attach to i-mode mail without changing file size.
- Msg attach:Small : Restrict file size to 90 Kbytes. This file size is suited for being attached to i-mode mail.

#### **During movie recording**

When file size reaches the limit value, recording ends.

- None : No restriction for file size. Note that there is a restriction for the time for recording at a time. →P138
- Msg attach:Large : Restrict file size to 2 Mbytes. A movie of this file size can be sent to terminals which supports large capacity mail.
- Msg attach:Small : Restrict file size to 500 Kbytes. A movie of this file size can be sent to terminals which does not support large capacity mail by attaching to i-mode mail.

#### ✓INFORMATION

· Size restrictions setting is changed automatically for Image size for some still images.

#### Setting image size

· You can set the image sizes below.

#### **During still image shooting**

 55-12
 : Ph.Book
 128, 55
 : Sub-QCIF
 136, 100
 : H-QVGA

 240, 520
 : V-QVGA
 540, 65
 : H-QVGA
 105, 50
 : H-Stand-by

 140, 520
 : V-Stand-by
 124, 66
 : H-WXGA
 105, 50
 : H-Stand-by

 140, 520
 : V-Stand-by
 124, 66
 : H-WXGA
 105, 50
 : V-WXGA\*1

 150, 52
 : H-1M wide\*
 125, 50
 : V-IM wide\*1
 125, 50
 : V-WXGA\*1

 150, 52
 : H-1M wide\*
 125, 50
 : V-IM wide\*1
 125, 50
 : V-WXGA\*1

#### **During movie recording**

- 175 x144 : OCIF 320 : OVGA 540 : VGA\*2
- \*1 Cannot be selected when Scene mode/effect is set to "Monochrome sketch" or "Colored sketch".
- \*2 Cannot be selected while i-αppli is operating.
- For a still image larger than QVGA size, a confirmation screen for converting to QVGA size appears when attaching to i-mode mail.
- The maximum size of an image file that can be sent to i-mode terminal is 2 Mbytes.

#### ✓ INFORMATION -----

- Size restrictions setting is changed automatically for Image size for some still images.
- When making settings from Still image settings screen, the icons below appear on the image size selection screen. The icons indicate whether the image size at the cursor position can use its function. Unavailable functions are displayed in gray. Note that, for Camera switch, only available camera icons are displayed.
- 🚾 : (left) Reduce shake, (right) Skew correction 📲 : Continuous shooting
- 🔲 : Panorama shooting and 4-frame shooting 🔲 : Frame setting
- III : (left) in-camera shooting, (right) out-camera shooting
- Pressing 🖫 on the image size selection screen displays the number of images that can be shot. The number displayed here is an approximate value.
- 🕒 indicates that rotating the display switches horizontal/vertical size of images.

## Adjusting flicker

Adjusting flicker of still image or movie to shoot can suppress the flicker phenomena in which Fringe patterns occur under illumination such as fluorescent lights.

# On the shooting screen, ME 2 3 1 - 3

Auto : Make automatic adjustment to eliminate flickering. Usually, set Auto.
50Hz (East-Japan) : Make adjustment to match the power frequency in eastern Japan.

- 60Hz (West-Japan) : Make adjustment to match the power frequency in western Japan.
- If flickering still remains in "Auto", set according to the area you stay.
- This setting is retained even when Camera is ended.
- Reflected to the flicker adjustment settings of Videophone and Bar code reader.

#### ✓INFORMATION ------

- Even with Adjust flicker set to other than "Auto", flicker may persist in a place with a strong light source such as a fluorescent light.
- When the shake reduce function is used with Adjust flicker set to "Auto", Adjust flicker may not function satisfactorily. In such a case, it is recommended to set Adjust flicker according to the area you stay.

## Restoring default shooting/recording settings

 The settings of Scene mode/effect, Brightness, White balance and Adjust flicker are reset to the default settings.

On the shooting screen, ME 2 4 ▶ "Yes"

# Sending still image shot during call

#### When shooting a still image during a voice call, you can attach it to i-mode mail and then send it to the party you are talking with.

- Even with saving destination set to "microSD" in Image settings, this function causes images to be saved to FOMA terminal.
- When set to save to "microSD" with Auto save is "Yes", still images shot while calling cannot be sent. Change the settings from Image settings.

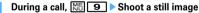

Shooting method→P141 "Shooting still images with Camera"

- The shot still images are displayed as thumbnails after the continuous shoot. Press 🔀 to place the cursor on a still image to be sent.
- When Auto save in Image settings is "Yes", a mail attaching confirmation screen of the shot image appears.
- If pressing CLR or \_\_\_\_, shooting ends and the talking screen reappears.

# ▶ "Yes"

The shot still image is saved in FOMA terminal and the mail creation screen appears.

- For some image sizes of the shot still image, a confirmation screen for conversion to H-QVGA/V-QVGA (320×240, 240×320) appears.
- For some Image size and Size restrictions, a file size adjustment confirmation screen for the shot still image appears. Selecting "No limit" causes the image to be saved without size adjustment. Selecting "Msg attach:Small" causes the image to be reduced to 90 Kbytes or less in size and saved in FOMA terminal.
- When the shot or saved still image file is 90 Kbytes or less in size, a confirmation screen of pasting to message text appears.
- When the mail address of the other party is saved in phonebook, it is automatically entered as the destination.
- When returning to the shooting screen without creating i-mode mail, press CLR or **E**.

## Edit the i-mode mail 🕨 👩

When the i-mode mail has been sent, the screen returns to the shooting standby state.

#### Bar code reader

# Using Bar code reader

# Data contained in JAN, QR, NW7 or CODE39 code can be read and with using the out-camera.

- · Store up to 5 scanned data.
- QR code cannot be scanned for some versions (type and size).
- NW7 and CODE39 codes have a large width and may be unfocused and fail in recognition when trying to display the entire code on the screen. Such code is easily recognized when Auto focus is used or FOMA terminal is brought close to the center of the code until it is focused.
- Scratches, dirt, damages, low print quality and the strong reflection of light may disable code reading.
- Activate Bar code reader from the character entry screen and enter the scanned data directly.→P382

## JAN code

JAN code is a bar code representing a number with vertical lines (bars) of different widths. The bar code of 8 digits (JAN8) or 13 (JAN13) can be read.

## QR code

QR code is the 2-dimensional codes representing a string of alphanumeric, kanji, hiragana, katakana, pictograms or data such as melody and image with the vertical and horizontal patterns.

## NW7 code

A bar code representing alphanumeric characters with vertical lines (bars) of different widths. Bar code with up to 20 characters, a 2-character start symbol and a 2-character end symbol can be read.

# CODE39 code

A bar code representing alphanumeric characters and symbols with vertical lines (bars) of different widths. Bar code with up to 20 characters, a 2-character start symbol and a 2-character end symbol can be read.

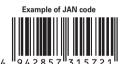

Information to be scanned "4942857315721"

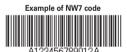

Information to be scanned "A123456789012A"

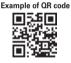

Information to be scanned "NTT DoCoMo. Inc."

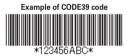

Information to be scanned "\*123456ABC\*"

# Scanning code

# ME [LifeKit] 1

After Bar code reader starts, camera automatically switches to Macro shooting. Zoom is automatically set to ON and **Second Second** appears indicating that the code is being read.

Place the out-camera approximately 7-10 cm away from the code to scan.

- During Bar code reader stand-by, the operations below are available.
  - Scom ON Scom OFF
  - 回: Switching of Light ON (醬) and Light OFF (no icon)
  - Image: Switch Macro OFF (no icon) and Macro ON (₽).
  - : Switching Auto focus
- Depending on the states, the auto focus icon changes as shown below. No icon : Auto focus OFF

AF (black) : Adjusting focus AF (green) : Focused AF (red) : Unfocused

 Switch to Macro OFF before scanning large size codes. The readability of code may be raised by setting zoom OFF.

# Adjusting flicker : M5 2 ▶ 1-3

Select the power supply frequency of your area. When selecting "Auto", the power supply frequency is adjusted automatically.

- The setting is retained even when Bar code reader is ended.
- · Reflected to the flicker adjustment settings of Videophone and Camera.
- Switching to normal still image shooting or movie recording :

## ME 4 1 or 2

• When Bar code reader has not been started from Camera or the stand-by display, the switching is unavailable.

F906i.book Page 155 Monday, April 21, 2008 10:59 PM

#### Adjust the out-camera to the code

Scan the code automatically. A confirmation sound is played when scanning is complete and the scanned data appears.

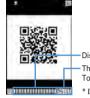

Display scanning\*

The remaining number to be scanned/ Total number\*

\* Displayed when scanning divided QR codes.

 If scanned data exceeds 11,000 one-byte characters or 5,500 two-byte characters, exceeded characters do not appear, but can be saved.

#### Scanning divided QR codes

When one data item is divided into multiple (up to 16) QR codes, scan them one by one following the instructions on the display.

- In the display field for scanned data, the grids for the total number of QR codes appear. The grids already scanned appear in blue, those that not scanned yet appear in gray and the one scanned the last appears in green.
- Press CLR and select "Yes" to cancel scanning.

# 

The scanned data is saved.

 When 5 data items have already been saved or the memory space for data is not enough, a confirmation screen of deleting saved data appears.

Copying text information in scanned data : №5 1 > Select a copying area Copy/Paste information→P383

Rescanning code : **b** 

#### ✓ INFORMATION -----

- During code scanning stand-by, the <u>stand</u> icon changes to <u>Q</u>.
- If the code is hard to read, it may be read by adjusting the distance between the code and out-camera, the angle or direction of the out-camera, etc.
- In the cases below, the confirmation sound is not emitted when the code is read.
- In Silent mode or Public mode (Drive mode)
- When Keypad sound is set to "OFF" (including the setting of Personalized silent mode)
- When "Operation sound" of Adjust volume is set to "Silent"

# Using scanned data after saving

<Example> Saving data to FOMA terminal phonebook or UIM phonebook

🔠 [LifeKit] 🔳 🖻

## 9 Selecting the scanned data

Deleting scanned data : Place the cursor on the scanned data ∭ 3 ▶ 1 or 2 ▶ "Yes"

- · When "All codes" is selected, perform authentication.
- Place the cursor on the data to save to phonebook and SE3 ▶ 1 or 2 ▶ 1 or 2

The phonebook data entry screen appears with the selected data entered.

· To update phonebook, select the party to save.

Saving all data to phonebook at a time : "Add to phonebook" **1** or **2** The phonebook data entry screen appears with name, reading, phone

number, mail address, birthday, note, postal code/address and URL entered.

Sending i-mode mail : Select a mail address or "Compose message"

The mail creation screen with the mail address entered appears.

 Mail address, subject and text are already entered when "Compose message" is selected.

Connecting site or Internet website : Select a URL ▶ "Yes"

- Select a URL and press **ER** to make connection using Full Browser. Registering URL as bookmark :
- 1 Place the cursor on the URL and Mag 3 3
  - · Select "Add bookmark" to save.
- 2 Select a folder where the bookmark is added.

The next procedure →P163 Step 2 in "Registering in Bookmark"

· When "Add bookmark" is selected, the site name is entered for the title.

Starting i-appli : "Start i-appli"

Making a voice, videophone, PushTalk call : Select a phone number ▶ Set a condition for dialing ▶ 🔠

Making a call under set conditions→P59

Sending SMS : Select a phone number > Select Call type

field > 4 > ME > "Yes"

SMS can be created and sent to the selected phone number. Creating and sending SMS  $\rightarrow$  P218

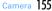

F906i.book Page 156 Monday, April 21, 2008 10:59 PM

#### Saving a still image file : Select a still image file > "Save"

The next procedure → P166 Step 2 and the following steps in "Downloading images"

- Note that, when saving to phone, select the saving destination from either "Deco-mail picture" folder or "Data transfer" folder of My Picture. In case of an image conforming to the standard of Deco-mail pictogram (image size is 20×20, the file size is up to 90 Kbytes, permitted to attach to mail or output from FOMA terminal, JPEG or GIF format), it is stored to the folder of "Deco-mail pict".
- · Selecting "Display" displays the still image file.

#### Saving melody data : Select a melody data > "Save"

The next procedure→P167 Step 3 in "Downloading melodies"

- Note that, when saving to phone, the saving destination is "Data transfer" folder of Melody.
- Selecting "Play" plays the melody data.

#### Saving ToruCa : Select ToruCa > "Save" > 1 or 2

The next procedure  $\rightarrow$  P168 Step 2 and the following steps in "Downloading ToruCa"

### ✓INFORMATION -----

- Bar code reader can also be activated while the camera or the i-αppli that supports bar code reader is activated. When Bar code reader is activated from i-αppli, the scanned data is saved and used by i-αppli.
- The file name of the scanned data is reading date/time + file number + extension. Extension is "jan" for JAN code, "qr" for CR code, "nw7" for NW7 code and "c39" for CODE39 code. When there is already a data saved on the same date/time, the file number is incremented by 1. The file name cannot be changed.

F906i.book Page 157 Monday, April 21, 2008 10:59 PM

F906i\_E1kou

# i-mode/i-motion/i-Channel

157

| i-mode                                                  |
|---------------------------------------------------------|
| Displaying sites                                        |
| Displaying sites                                        |
| Reading and operating sites                             |
| Using My Menu My Menu                                   |
| Changing i-mode password Change i-mode password         |
| Displaying websites                                     |
| Recording site or website for quick browsing            |
| Saving site contents Screen memo                        |
| Downloading data such as images and melodies from sites |
| Downloading various data (files) from sites             |
| Uploading image or movie to sites                       |
| Uploading image or movie/i-motion to sites              |
| Useful functions of i-mode                              |
| Useful functions of i-mode                              |
| Making i-mode settings                                  |
| Making i-mode settings i-mode settings                  |
| Using Certificate                                       |
| Operating certificate                                   |
| Using i-motion                                          |
| i-motion                                                |
| Downloading i-motion from sites                         |
| Setting Auto play of i-motion i-motion                  |
| Using i-Channel                                         |
| i-Channel                                               |
| Displaying i-Channel                                    |
| Setting i-Channel ticker i-Channel ticker               |
| Resetting i-Channel Reset i-Channel                     |

## i-mode

IF.

With i-mode, you can use online services such as site (program), Internet or imode mail by way of the display of i-mode compatible FOMA terminal (hereinafter called as i-mode terminal).

- i-mode is a charged service requiring subscription.
- For details of i-mode, refer to "Mobile Phone User's Guide [i-mode] FOMA version".

#### Before using i-mode

- The contents of sites (programs) and Internet websites are usually protected by copyright laws. All or any portion of text, image or other data imported to your i-mode terminal from a site (program) or website cannot be altered except for personal use, and cannot be sold or redistributed in any form without the express permission of the copyright holder.
- When installing a UIM except yours or you turn ON FOMA terminal without UIM, still images/i-motion/melodies downloaded from sites, attached files sent/received by mail (still image, movie, melody, etc.), screen memos and MessageR/F for some models cannot be displayed or played.
- When data with UIM operation restriction is set for the stand-by display or ring alert, replacing UIM with another one or turning the power ON with no UIM installed changes the settings back to the default.

# **Displaying sites**

You can connect to i-mode to view various sites.

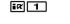

Connecting to network....

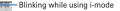

- On the connecting screen, 
   Canceling saving
- while downloading a page : Stopping downloading a page.
- Items with numbers such as 1 or 2 may be selected by pressing the keypads corresponding to the item (direct key function).

## "English" > "Menu List"

News/Info

Pepion Region Finance/Banking

Diravel Miravel/Altine

DEntertainment

3

#### English Menu - Scroll bar

 The current position relative to the whole display appears temporarily by pressing for 1 second or more when reading a page is completed or all lines are not displayed during a page appearing.

You can set if you display the scroll bar.→P161

#### Select an item to view

Display the desired pages using the same procedure.

👖 When quitting viewing a site, 🔳 🕨 "Yes"

158 i-mode/i-motion/i-Channel

F906i.book Page 159 Monday, April 21, 2008 10:59 PM

# ✓ INFORMATION ------

- Returning to iMenu during site display : ME 1
- When the serial number of your mobile phone/UIM is required from the site, a confirmation screen for sending data appears. When "Yes" is selected, the serial number of your mobile phone/UIM is sent. Your FOMA terminal serial number and UIM serial number sent are used by the IP (Information Provider) to identify you when providing you with customized information or judging whether the contents provided by the IP (Information Provider) are available on your mobile phone.
   Since the serial number of your mobile phone/UIM is sent to the IP (Information Provider) via Internet, there is a possibility that it could be captured during transmission by third parties. This operation causes none of your phone number, address, age or gender to be informed to the IP (Information Provider).
- When information about the music played by your mobile phone is required from the website, a confirmation screen for sending music information appears. When "Yes" is selected, the information (title, artist name, play date/time) of the music played by your mobile phone is sent. The music information to be sent is used by the IP (Information Provider) to provide you with customized information etc.
- When displaying a site including an image, the icons below may appear instead of the image.
- East: When Set image display is "Not display" in Set image & effect
- When the image data is invalid or the image cannot be found, or when the image cannot be received because FOMA terminal goes out of service area during image reception
- Wen displaying is disabled for an incorrect URL of the image etc.

# Connecting to SSL page

Sites compatible with SSL (SSL page) can be displayed.

- Some SSL pages may not allow connection when date and time have not been set.
- Establishing SSL sessions may require electronic information called "Certificate" issued by the same certification organization for the connected site and FOMA terminal.→P172
- To connect to FirstPass compatible site, you need to download a user certificate for the site from the FirstPass center and save it on UIM.

## Displaying indication screen of the start of SSL session

sh appears at the top of the display.

### Displaying certificate while SSL page is displayed : MS 9 2

• When proceeding from an SSL page to an ordinary page, a confirmation screen appears. Select "Yes" to display the ordinary page, SL disappears from the top of the display.

# Connecting to FirstPass compatible page

### Select the User Certificate to send > Enter the PIN2 code

The user certificate is sent and the FirstPass compatible page appears.

• When correct PIN2 code is not entered within 60 seconds, the SSL session is disconnected.

#### VINFORMATION -----

- When connecting to an SSL page, certificate selection screen may appear. If it
  appears, select a certificate to send.
- The packet communication fee charged when connected to the FirstPass compatible
  page is included in the Pake-Houdai/Pake-Houdai full service, but communicating by
  connecting to a PC is not included.

## Reconnecting to the page displayed before <Browser history>

The URL of the site or website displayed before is recorded in FOMA terminal. Using Browser history allows you to reconnect quickly to the page displayed before.

 Up to 10 URLs are stored in Browser history of each of i-mode and Full Browser. When exceeding the limit, record is overwritten chronologically.

ia 4

# 9 Select URL

Deleting 1 item : Place the cursor on the URL and 41 ▶ "Yes" Deleting selected items : 42 ▶ Select a URL ▶ @ ▶ "Yes" Deleting all items : 43 ▶ Authenticate ▶ "Yes"

- ✓INFORMATION -----
- Operation from site or website : ME 4 4
- · Some URL may not be displayed or different website may be displayed.

# **Reading and operating sites**

#### The basic operations available during a site display are explained below.

# Displaying Flash graphics

 $\ensuremath{\mathsf{Flash}}$  graphics can be displayed on FOMA terminals.  $\ensuremath{\mathsf{Flash}}$  graphics enhances the expressive power of the site.

- Flash graphics are not displayed when Set image display of Image & Effect is "Not display".
- While Flash graphics are displayed, the operations may differ from ordinary sites.
- Some Flash graphics may be operated even when  $\diamondsuit$  is not displayed on the guide area.
- When saving Flash graphics in Data Box, Screen memo or microSD card, it may vary its look on the saving destination.
- Even when Flash graphics are displayed, it may not operate correctly, or may not be saved if an error occurs while being played.
- Some Flash graphics have sound effects. The volume depends on Melody effect sound in Adjust volume. To disable sound effects, press () 3 and set "OFF" for Sound effect setting. Note that the sound effect of the Flash graphics set for the stand-by display or incoming call screen is not emitted.
- Even if Vibrate alert/effect is "Sync melody", it is not synchronized with the sound effects of Flash graphics. Note that, even when set to "OFF", FOMA terminal may vibrate.
- If no operation is performed for 30 seconds or more while Flash graphics are played, it is brought to a pause. To restart, press any key except [№], [O], [E],
   [CLE], [O], [TV], [D] or [MULT]
- To play Flash graphics again, press № 97.
- When Flash graphics are not set within the display, they start to be played at the time when they are set within the display by scrolling.
- Some Flash graphics may use terminal data. You can set if you use terminal data from Use phone information of Image & Effect.

# Operation during site display

Selecting linked pages and items : On some sites, the operations below are available.

| Linked page<br>Items used to jump to a related page from the currently<br>displayed page. Placing the cursor on a linked item highlights it.                                                                        | Do Co Mo                                                                 |
|----------------------------------------------------------------------------------------------------|--------------------------------------------------------------------------|
| Character entry field<br>Select a field to enter characters.<br>Up to 5,000 two-byte (10,000 one-byte) characters can be entered. Note<br>that types and number of characters to be entered differs by entry field. | IBとい、20-ド を入力し<br>て下さい。<br>[0:                                           |
| Radio button<br>Select only one item from selections.<br>C : Unselected<br>C : Selected                                                                                                    | ★あなたの世別<br>タ性<br>★あなたの趣味<br>図 野球<br>1                                    |
| Check box<br>Select multiple items from selections.<br>☐ : Unselected<br>✓ : Selected                                                                                                    | <ul> <li>● ううビニ</li> <li>★あなたの年期★</li> <li>10才以下・</li> <li>決定</li> </ul> |
| Pulldown menu                                                                                                    |                                                                          |

When selecting this menu, the selections hidden are displayed.

#### Button

Determine page settings and send to a site or cancel them. The button name varies by the site.

- For some pulldown menus, multiple items can be selected by repeating the operation of pressing (2) and selecting items on the selection screen. If you press (2) after selecting items, the screen where all selected items are displayed reappears.
- Contents entered using radio button, check box, pulldown menu or character entry field are not reflected in saved bookmark, screen memo, etc.

F906i.book Page 161 Monday, April 21, 2008 10:59 PM

### Returning/proceeding the pages : 🖸

A storage area in the terminal that temporarily stores the display history of pages is called "Cache" and up to 20 items are recorded. Pages recorded in cache can be displayed without communicating by **2**.

- When the terminal cache size has been exceeded or when displaying a page which has been set to forcibly read the latest information, communications are started.
- This function is unavailable while being connected to the FirstPass center (  $\rightarrow$  P173).

When displaying Page  $A \rightarrow B \rightarrow C$  in the order  $(\widehat{1}, \widehat{2})$ , return to Page A  $(\widehat{3}, \widehat{4})$ , and proceed to Page D  $(\widehat{5})$ , the display history of Page  $A \rightarrow B \rightarrow C$  is erased. You can return to Page A from Page D  $(\widehat{6})$  but cannot then return to Page B  $(\widehat{1})$ .

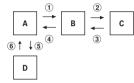

- · Information such as entered characters or settings is not stored in the cache.
- When terminating i-mode, the whole display history stored in the cache is deleted.
- The procedure for operating page may differ when Flash graphics are displayed.
- When the page recorded in cache is Full Browser, a confirmation screen for switching to Full Browser appears when displaying the page.

#### Scrolling the screen up and down : 🔯

- Operation is available when  $\blacktriangle$  or  $\blacktriangledown$  is displayed on the guide line.
- Press IP or 🖾 to scroll the screen by pages.
- Hold down Q, I or I to scroll continuously.

#### Reloading information of the page : ME 5

#### Displaying the URL of the currently displayed site : ME 9 1

# Displaying/Hiding the scroll bar : ME 9 8

- You can switch displaying/hiding the Scroll bar each time you press
- When operating from the Screen memo display screen, press № 55.

#### My Menu

# **Using My Menu**

You can register frequently accessed sites in My Menu, which allows you to quickly access the site next time.

- Up to 45 sites can be registered in My Menu. To register sites, i-mode password is required.
- When submitting an application to a pay site, the site is automatically registered in My Menu.
- Only i-mode sites can be registered in My Menu. However, some sites cannot be registered in My Menu.

# Registering sites in My Menu

# Display a site ▶ "マイメニュー登録"

 The page structure varies by the site. Press the keypad corresponding to the item or select the applicable item.

# 2 Select the i-mode password entry field ▶ Enter the i-mode password ▶ Select "決定 (OK)"

· The i-mode password is set to "0000" by default.

### Displaying sites from My Menu

**i**𝔅 **1** ▶ "English" ▶ "My Menu" ▶ Select a site to display

#### Change i-mode password

# Changing i-mode password

Your i-mode password is required to register/delete sites in/from My Menu, subscribe to or cancel Message Service and i-mode pay sites, or make mail settings. i-mode password is set to "0000" by default. Change it to another 4 unique numbers for the sake of safety. Be careful never to reveal your i-mode password to others.

- If you forget your i-mode password, it is reset to "0000" at the DoCoMo Shop after checking your official certification (e.g. a driver's license).
- irc
   1
   ▶ "English" ▶ "Options" ▶ "Change i-mode

   Password" ▶ Select the Current Password entry field ▶ Enter the current i-mode password
- 2 Select the New Password entry field ► Enter a new i-mode password
- Select the New Password (Confirmation) entry field ► Enter the imode password entered in Step 2 ► "Select"

#### Go to location

# **Displaying websites**

You can connect to the Internet and access i-mode compatible websites. Specify websites by entering the address (URL) to connect to.

ia 5 1

· From the second time, the URL previously entered for connection appears.

🔈 Enter a URL (up to 256 one-byte characters) 🕨 🙆

#### ✓INFORMATION -----

- Operation from site or website : ME 4 1
- During website display, press 🔠 4 3 and select "Yes" to display with Full Browser. Note that some websites may not be displayed correctly if switched to Full Browser.

# Displaying pages using Entry URL log <Entry URL log>

URLs of websites connected by entering URL are recorded in FOMA terminal. Use this URL history to connect to websites.

 Up to 20 URLs are stored in the Entry URL log of each of i-mode and Full Browser. When exceeding the limit, record is overwritten chronologically.

ia 5 2

# 9 Select the URL of website

 Deleting 1 item : Place the cursor on the URL and [1] ▶ "Yes"

 Deleting selected items : [5] 4 2 ▶ Select a URL ▶ [2] ▶ "Yes"

 Deleting all items : [5] 4 3 ▶ Authenticate ▶ "Yes"

- ✓INFORMATION ·
- Operation from site or website : 10 4 2

# Displaying characters correctly <Switch encode>

When characters of sites or websites do not appear correctly, they may appear correctly by changing the character encode. Character encode is an encoding scheme developed for making characters available on computers.

- While displaying site or website, ME 9 6 1
- Each time you press (№) 9 6 1, the character encode is switched in the order of Auto switch → SJIS → EUC → JIS → UTF8. Press (№) 9 6 2 to switch to "Auto switch".
- · When displaying a site or website, "Auto switch" is set.

#### **Bookmark**

# Recording site or website for quick browsing

You can register frequently visited websites in Bookmark and thereafter display them simply by selecting bookmarks.

- Recordable number→P471
- The number of characters that can be registered for URL in Bookmark is 256 onebyte characters for i-mode and 512 one-byte characters for Full Browser. URLs of some site or website cannot be registered in Bookmark.

# Registering in Bookmark

- Display the site or website ► MB 2 1 ► Select a folder to register to
- 🄈 Enter the title (up to 12 two-byte (24 one-byte) characters) 🕨 🛅
  - If you register the bookmark without entering a title, the URL is displayed on the bookmark list.

#### ✓ INFORMATION -----

 Operation from the list of Screen memo, screen memo display or Browser history, Entry URL log : (MS) → "Add bookmark".

# Displaying site or website from Bookmark

# IR 2 ► Select a folder

- · Icon definitions.
  - 📄 : No bookmark 🛛 👼 : Bookmark exists
  - 🔜 : No bookmark (Secrecy ON)
  - Element exists (Secrecy ON)

# 7 Select a bookmark

Icon definitions →P164 Step 3 in "Registering bookmarks in Access shortcuts" Changing bookmark title : Place the cursor on the bookmark and The next procedure →P163 Step 2 in "Registering in Bookmark"

#### ✓ INFORMATION -----

Operation from site or website : ME 2 2

# Creating/Deleting folders

- Up to 20 folders can be created for each i-mode and Full Browser.
- Preinstalled "Folder 1" folder cannot be deleted.
- You can set secret attribute to a created folder. In Privacy mode (when Bookmark is "Hide secrecy fldrs"), folders with Secrecy set to "ON" are not displayed.
- Setting Privacy mode→P124

### <Example> Create

ia 2

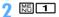

Changing folder setting : Place the cursor on the folder and Mb 3 Changing the order of the folder : Place the cursor on the folder and

ME 🕨 7 or 8

Deleting : Place the cursor on the folder and Mail 2 ▶ Authenticate ▶ "Yes"

# Set the required items > 🖻

Folder name : Up to 8 two-byte (16 one-byte) characters can be entered. Secrecy: : Set if you display a folder in Privacy mode (when Bookmark is "Hide secrecy fldrs").

#### ✓ INFORMATION -----

 If setting Secrecy of the folder containing a bookmark registered to Access shortcuts to "ON", a confirmation screen for canceling Access shortcuts appears.

# Connecting to sites or websites using simple key sequence <Access shortcuts>

When registering a bookmark as access shortcut, you can quickly display the site or website from the stand-by display.

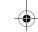

F906i.book Page 164 Monday, April 21, 2008 10:59 PM

# Registering bookmarks in Access shortcuts

- You can register 1 bookmark for each keypad, up to 10 bookmarks in total for imode and Full Browser.
- Bookmark in a folder that Secrecy is "ON" cannot be registered.
  - Im 2 ► Select a folder
- 🔈 Place the cursor on the bookmark to register and 🖂

Canceling : Place the cursor on the bookmark and ME 2

Select a destination to register

The icon numbers ( ) correspond to the keypads (  $\fbox$  ) used for Access shortcuts.

- On the bookmark list, the icon for the registered bookmark switches from  $\checkmark$  to -
- When a destination already registered is selected, overwriting confirmation screen appears.

### Displaying site or website using Access shortcuts

# 0-9 **i**r

A site or website corresponding to the keypad appears.

# Operating from Access shortcuts list

#### <Example> Registering shortcut

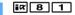

- Place the cursor on Not recorded and
- **Displaying sites : Select a bookmark**

Canceling : Place the cursor on the bookmark and ME 2 ▶ "Yes"

3 "i-mode" or "Full Browser" > Select a folder > Select a bookmark to register

For the bookmark of Full Browser registered as access shortcut, appears on the access shortcut list.

#### ✓INFORMATION -----

- A bookmark of Full Browser can be displayed on Full Browser using Access shortcuts or connecting from Access shortcuts list.
- Deleting bookmark

# ia 2

#### Select a folder

Deleting all items : ME 4 > Authenticate > "Yes"

? Place the cursor on the bookmark and 🔠 3 1

Deleting selected items : 3 2 ▶ Select bookmarks ▶ 🖄 Deleting all items in a folder : 3 3 ▶ Authenticate

🖊 "Yes"

- ✓INFORMATION -----
- If you delete a bookmark registered as access shortcut, the access shortcut is also canceled.
- Moving bookmark

You can move saved bookmarks to another folder.

• Bookmarks can be copied to microSD card.→P310

# Image: Select a folder

🔈 Place the cursor on the bookmark and 🔠 5 1

Moving selected items : ﷺ 5 2 ► Select bookmarks ► 🖄 Moving all items in the folder : ﷺ 5 3

### Select a folder to move the bookmark to

 If you try to move a shortcut-registered bookmark to a folder with Secrecy set to "ON", a confirmation screen for canceling Access shortcuts appears.

F906i.book Page 165 Monday, April 21, 2008 10:59 PM

# Sorting bookmarks <Sort>

The bookmark list can be sorted temporarily.

· You can sort all folders.

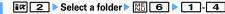

#### ✓INFORMATION -----

 When a mixture of bookmarks with titles containing one- and two-byte characters, alphabetic characters and/or kanji and those displayed with URLs are sorted "By title", the result may not be in the order of Japanese syllabary.

#### Attaching bookmark data to i-mode mail

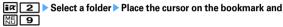

The next procedure→P180

#### Screen memo

# **Saving site contents**

Site screens in a display can be saved as screen memo.

Savable number → P471

#### Saving screen memo

• The maximum size of screen memo file that can be saved is 100 Kbytes.

Display a site ► 🕅 3 1

- 🔰 Enter the title (up to 12 two-byte (24 one-byte) characters) 🕨 💼
- If you register the screen memo without entering a title, "No title" appears in the screen memo list.

Setting a Screen memo to Shortcut icon :

#### Displaying screen memo

# ia 3

- Icon definitions
  - 🔄 : Ordinary screen memo 🖾 : Protected screen memo
- The bar indicating the usage rate of the memory space appears at the top
  of the display.

#### Select screen memo

 Operation of the screen memo display is the same as during site display except for a part.

#### Changing title : Place the cursor on the screen memo and

The next procedure→P165 Step 2 in "Saving screen memo"

• When operating from the screen memo display screen, press MI 3.

#### ✓ INFORMATION -----

- Operation from site : 問32 At this time, the character encode restored to "Auto switch" by returning to site display if it is changed.
- Operating Flash graphics again on screen memo display screen : 15 2
- When Flash graphics are not set within the screen memo, they start to be played at the time when they are set within the screen memo by scrolling.

#### Protecting screen memo

By protecting, they can be prevented from being erroneously erased or being overwritten because of the lack of the memory space.

Protectable number → P471

#### <Example> Protecting 1 entry

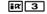

#### 9 Place the cursor on the screen memo and ME 1 1

The icons of the protected screen memo changes from (1) to (2).
 Protecting selected items : (3) 1 2 > Select screen memos > (6)
 Unprotecting 1 item : Place the cursor on a screen memo and (3) 1 3
 Unprotecting selected items : (3) 1 4 > Select screen memos > (6)
 Unprotecting all items : (3) 1 5

F906i.book Page 166 Monday, April 21, 2008 10:59 PM

# ✓INFORMATION -----

Operation from screen memo display screen : ME 7

### Deleting screen memo

#### <Example> Deleting one entry

- ia 3
- Place the cursor on the screen memo and N□ 2 1

   Deleting selected items : N□ 2 2 ▶ Select screen memos ▶ ⓓ

   Deleting all items : N□ 2 3 ▶ Authenticate

# **?** "Yes"

#### ✓ INFORMATION -----

• Operation from screen memo display screen : ME 2

### Sorting screen memo <Sort>

The screen memo list can be sorted temporarily.

in 3 ► ME 8 ► 1-3

#### ✓ INFORMATION -----

 When a mixture of bookmarks with titles containing one- and two-byte characters, alphabetic characters and/or kanji and those displayed with URLs are sorted "By title", the result may not be in the order of Japanese syllabary.

# Downloading various data (files) from sites

#### You can download data (files) from sites and store them in FOMA terminal.

- The data (file) and the maximum size of each data that can be saved are as shown below.
- Image, Melody, Chara-den, ToruCa (Details), Font : 100 Kbytes
- PDF data, Kisekae Tool : 2 Mbytes
- Dictionary : 32 Kbytes
- ToruCa: 1 Kbytes

#### 166 i-mode/i-motion/i-Channel

- · However, some data (files) may not be displayed, played or set correctly.
- Savable number→P471
- When exceeding the savable number/area (data in Data Box)→P322 To save data (files) except those in Data Box, delete data (files) stored in FOMA terminal or microSD card.
- · Some data (files) can be saved to microSD card.

## Downloading images <Save image>

Saved images can be viewed from the folder in My Picture or set as the stand-by display. You can use Deco-mail pictograms when creating mail or editing signature.

· You can save JPEG and GIF format images, GIF animation and Flash graphics.

# Display a site 🕨 🔠 6 1 🕨 Select an image

• When placing the cursor on the image to save, the image is surrounded by frames and the file name and the file size displayed.

Saving background image : Display a site ▶ 16 2

#### 7 Set the required items

- Some items may not be selected depending on the image.
- For images that cannot be attached to mail or output from FOMA terminal ("File restricted" appears in File restriction), items except Display name cannot be changed.

Display name : Up to 36 characters can be entered.

File name : Up to 36 one-byte alphanumeric characters, " . ", " - " or " \_ " can

be entered. " . " is unavailable for the first character of the file name. **Comment** : Up to 100 characters can be entered.

Use as frame : Set if you enable pasting an image as a frame image.

- Images with horizontal and vertical (or vice versa) sizes larger than 480×864 cannot be set as frame option.
- Use as stamp : Set if you enable pasting an image as a stamp image.
  - Images with horizontal and vertical (or vice versa) sizes larger than 480×864 cannot be set as stamp option.
- File restriction : When sending images to the other mobile phone via mail attachment, you can set if you restrict the received party to send those images again to other mobile phones.
  - · You cannot change File restriction for images downloaded from sites.

F906i.book Page 167 Monday, April 21, 2008 10:59 PM

#### Select a destination to save

- Images satisfying all of the conditions below are saved to "Deco-mail pict" folder.
- Size of 20×20 and 90 Kbytes or smaller
- Mail attachment or output from FOMA terminal are enabled
- JPEG or GIF format
- · Images with extension "ifm" are saved in "Item" folder.
- When saving to FOMA terminal, press M and 1-7 to set to the stand-by display etc.→P295

#### ✓ INFORMATION -----

- When displaying a site including an image wider than the screen size, the image size is reduced.
- Images with horizontal and vertical (or vice versa) sizes larger than 864×480 in GIF format or 1,728×2,304 in JPEG format cannot be saved in FOMA terminal. Some images cannot be saved depending on the JPEG type.

#### Downloading melodies <i-melody>

A saved melody can be played from folders in Melody or set as a ring alert.

• Melody in SMF or MFi format can be saved.

#### Display a site > Select a melody

> "Save"

. Playing : "Play"

Stopping saving : "Back" > "No"

# 3 Enter the display name (up to 25 two-byte (50 one-byte) characters) ▶ ඕ

Downloaded melodies are saved to "i-mode" folder of melody

- When "∎ ↔ m appears in the guide area, pressing and saves to "Melody" folder of microSD card.
- When saving to FOMA terminal, press ME and 1-9 to set for Call ring alert etc.→P306

# Downloading PDF data

Saved PDF is displayed from a folder etc., in My Document.

### Display a site > Select the PDF data

- Operations while PDF data is displayed → P327 Step 3 in "Displaying PDF data"
- To download the remaining part of the PDF data partially downloaded, press № 8.
- If password is set, password entry screen appears. Enter the password and press 6.

# 2 Enter the display name (up to 36 characters) b

Saved to "i-mode" folder of My Document

- When "☐ ⊕ m appears in the guide area, pressing in and saves to "My Document" folder of microSD card.

# I CLR ► "Yes"

The site screen reappears.

#### ✓ INFORMATION -----

- If you try to download the PDF data exceeding 500 Kbytes, downloading confirmation screen appears.
- PDF data with total size of i-mode bookmarks and marks exceeding 100 Kbytes or with unknown size or PDF data inapplicable to this FOMA terminal cannot be downloaded.
- When the same PDF data with different i-mode bookmarks or marks is downloaded again, they are additionally saved. If the number of i-mode bookmarks or marks exceeds 10, a screen appears indicating that the recordable number is exceeded.
   Follow the instructions on the screen and delete i-mode bookmarks or marks until the number of items becomes lower than the limit.

F906i.book Page 168 Monday, April 21, 2008 10:59 PM

# Downloading dictionaries

The stored dictionaries can be used for entering text to FOMA terminal.

Setting dictionary→P385

#### Display a site > Select a dictionary

# 🄈 "Save" Þ 💽

Selected items are saved to "DL dictionary" of Text input. Stopping saving : "Back" > "No"

# Downloading Chara-den

The saved Chara-den can be sent instead of your image for a videophone call or can be set on the stand-by display.

#### Display a site > Select a Chara-den

"Save"

#### Displaying : "Display" Stopping saving : "Back" > "No"

# Set the required items > 🙆

Selected items are saved to "i-mode" folder of Chara-den

• Up to 36 characters can be entered for display name, and up to 100 characters can be entered for comment.

# Downloading ToruCa

The saved ToruCa can be used as a flier, restaurant card, coupon ticket, etc.

#### Display a site > Select a ToruCa

# 7 "Save"

Displaying : "Preview" Stopping saving : "Back" > "No"

# 1 or 2

ToruCa is saved in "ToruCa content" of ToruCa of FOMA terminal or "ToruCa" of microSD card.

# Downloading Kisekae Tool

Saved Kisekae Tool can be set as a stand-by display image, menu icon, incoming/ outgoing call image, ring alert, etc.

Setting Kisekae Tool→P107

### Display a site > Select a Kisekae Tool

# 7 "Save'

Displaying : "Preview" Stopping saving : "Back" ▶ "No"

### Enter the display name (up to 36 characters) 🕨 💼

Selected items are saved to "i-mode" folder of Kisekae Tool

• When M is pressed, setting confirmation screen of Kisekae Tool appears.

#### **✓INFORMATION** ----

 When downloading or communication is interrupted, the confirmation screen for restarting appears. Select "Yes" to restart downloading. When "No" is selected, a confirmation screen for partial saving appears when it is possible. If partial saving is impossible, data already downloaded is deleted. The rest of partially saved Kisekae Tool can be downloaded.→P109 Step 3 in "Changing Kisekae Tool"

# Downloading Font

Saved fonts can be used for characters used for displaying menu screens, i-mode sites, character entry screens, etc.

- Setting font→P113
  - Display a site > Select a font

# 7 "Save" ▶ ●

Saved to "Font style" of "Font & Language". Stopping saving : "Back" ▶ "No"

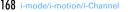

F906i.book Page 169 Monday, April 21, 2008 10:59 PM

# Uploading image or movie/i-motion to sites

You can upload the images of JPEG or GIF format or movie/i-motion of MP4 format saved in FOMA terminal or microSD card to a site or website.

 The file size of an image or movie/i-motion that can be uploaded is 2,048 Kbytes, and when multiple images or character strings are included, it is 2,128 Kbytes.

#### Displaying site or website > "Browse"

 "View" appears when image or movie/i-motion can be uploaded. If browsing the same site or website with a PC etc, it is displayed in different icon.

#### 9 Select File format > Select a file

- When microSD card is installed, select "Phone memory" or "microSD".
- To change or cancel the selected image, press "View" again and select "Change" or "Cancel".

#### ✓ INFORMATION -----

- · Uploading method or files that can be uploaded vary by site or website.
- Data except still images, movie/i-motion or character strings cannot be uploaded. And, images or movie/i-motion prohibited to output from FOMA terminal cannot be uploaded.
- · Movie/i-motion of ASF format or those partially downloaded cannot be uploaded.

# Useful functions of i-mode

- · Some functions may not be used in certain sites or websites.
- Using Phone To (AV Phone To)/Mail To/SMS To/Web To/ Media To function
- Display a site or website > Place the cursor on a phone number, mail address, URL or 1Seg watching information
  - Only the information which the cursor can be placed on can be selected.

# 

Phone To (AV Phone To) : Set a condition for dialing > ME

Making a call under set conditions→P59

#### Mail To : Create and send i-mode mail

The i-mode mail to the selected mail address can be created and sent. Creating and sending i-mode mail→P180

#### SMS To : Select Call type ► 4 ► ME ► "Yes"

SMS to the selected phone number can be created and sent. Creating and sending SMS $\rightarrow$ P218

#### Web To :

A site or website is connected.

 When a URL is selected from message text etc., a confirmation screen for connecting to a site appears. When "FBrowser" appears in the guide area of the confirmation screen; press in the guide area Browser.

#### Media To :

You can activate 1Seg watching or watching/recording reservation. Watching/Recording reservation of 1Seg→P275

- ✓ INFORMATION -----
- When multiple addresses are listed, Mail To function may not be used correctly.

#### Copying URL

You can copy URL from the currently displayed site, website or screen memo. Copied characters can be pasted in the fields in the mail creation screen or phonebook data entry screen.

 The last copied item is recorded until the power is turned OFF and they can be pasted any number of times.

#### <Example> Copying URL of a site

- Display URL of a site ► ME 1
- Displaying URL→P161
- Select a copying area

Copying/Pasting method→P383

F906i.book Page 170 Monday, April 21, 2008 10:59 PM

- ✓INFORMATION -----
- Operation from bookmark list : → "URL disp/type/copy"→"Copy URL" If you operate from those screens, the entire URL is copied.

# Attaching URL to i-mode mail

You can send i-mode mail with attaching URL or website from the currently displayed site.

Displaying site 🕨 🔠 🔽

The next procedure→P180

Saving phone number and mail address into phonebook <Phonebook new entry>

Phone number or mail address that the cursor can be placed on the current screen (site, screen memo, MessageR/F) can be saved.

· You can save the data except displayed item in some sites.

<Example> Saving new phone number displayed on the site screen

- Display a site
- Place the cursor on the phone number and № 81 1 1 or 2

Adding to existing phonebook entry : Place the cursor on a phone number and № 82 1 or 2 Select phonebook data

Save the name, mail address, etc.

Phonebook new entry→P83

#### ✓ INFORMATION -----

- Operation from screen memo display screen : ME 9 → 1 or 2
- Operation from MessageR/F details screen : M□ 3 → 1 or 2

# Registering URL in phonebook

You can register URL from bookmark list, screen memo list, etc. <Example> Registering data from the bookmark list

- ≣¤ 2 ► Select a folder
- 9 Place the cursor on the bookmark and ME 7 1
  - Adding to saved phonebook entry : Place the cursor on the bookmark and MS 7 2 ► Select phonebook entry
- Save the name, mail address, etc.

Phonebook new entry→P83

#### ✓INFORMATION -----

- Operation from URL display screen of Browser history : ₩ → 2 or 3
- Operation from screen memo list : M□ 7 → 1 or 2

# Using location information

You can select a link item of a location information on the current screen (site, screen memo or MessageR/F) to view a map, activate GPS-compatible i- $\alpha$ ppli or make mail attachment.

 You can also send location information by selecting a link item for sending location information.→P253 "■Paste/Attach/Send location menu"

<Example> Viewing a map from a link item of location information on site screen

- Display a site > Select a location info
- 9 Select "Read map" ► "OK"
  - Starting GPS compatible i-αppli : "Run i-αppli" ▶ Select i-αppli Attaching location information to mail : "Paste to mail" ▶ "OK" The next procedure → P180

#### i-mode settings

# Making i-mode settings

#### Various functions about i-mode communication can be set.

- · The settings below are also effective for Full Browser.
- Connection timeout
- Host selection
- Display light
- Manage certificate
- Skip password

### Setting connection time out <Connection timeout>

Set the timeout for connection with the i-mode Center. If connection is not normally established, it is automatically interrupted after the set period of time.

# i¤82 ► 1-3

#### ✓INFORMATION -----

IF.

- If you set "Unlimited", connection with the i-mode Center may be interrupted due to radio wave conditions etc.
- · This setting is reflected to Connection timeout of Data broadcasting.
- Changing i-mode Host (ISP connection communication) <Host selection>

#### Usually, you do not need to change this setting.

#### ISP connection communication

You can connect to the various providers (ISP) by changing the host of i-mode terminal of DoCoMo. Packet communication fee is charged for the ISP connection communication.

- Note that, packet communication fee for ISP connection is not covered by the Pake-Houdai/Pake-Houdai full service. Please be forewarned.
- · You cannot make settings or changes for the host during communication.

#### **Provider subscription**

- You need to separately subscribe to the provider to use ISP connection communication. Contact the provider for details of service such as site, Internet connection, mail function.
- Information fee may be charged for some services, but DoCoMo never charges you for it.
- Your phone number may be notified to the provider for some sites you visit.
- Up to 10 hosts can be registered.

# i¤ 8 8

Place the cursor on User setting and ME

Restoring settings for using i-mode : "i-mode(UIM)" ▶ ô Changing to the previously set host : Select the host ▶ ô

#### Authenticate > Set the required items > 10

 You can delete all the contents entered for the items all at once by pressing NE.

Host name : Up to 8 two-byte (16 one-byte) characters can be entered. Host number : Up to 99 one-byte alphanumeric characters can be entered. Host address : Up to 30 one-byte alphanumeric characters can be entered. Host address2 : Up to 30 one-byte alphanumeric characters can be entered.

Host address 2 is the host for i-Channel.

# Select the edited host 🕨 🙆

- When host is changed, i-Channel information is restored to the default setting and the i-Channel ticker does not appear on the stand-by display. When the i-Channel list appears by pressing CLP on the stand-by display, the latest information is received and a ticker also appears.
- If you change the host, the program settings of the Music&Video Channel is initialized and the program cannot be obtained automatically. If you select "Set program" on the Music&Video Channel screen, the setting confirmation screen appears, and if you select "Yes", the program setting information is received and the program can be obtained automatically.
- · When Host number or Host address is changed, Auto-send settings are canceled.
- When the host is changed while using 2in1, i-Channel ticker for each mode is reset to the default settings.

F906i.book Page 172 Monday, April 21, 2008 10:59 PM

# Setting Display light

You can set the display light to display the contents of sites, websites, screen memos, MessageR/F or i-Channel.

# in 8 3 ▶ 1 or 2

 When setting to "Terminal setting", it depends on Display light time (Normal use) of Display & Key light.

#### ✓INFORMATION -----

- Operation from site, website or screen memo display : ME → "Display" → "Set lighting"
- This setting is also reflected to Display light time (i-mode session) of Display & Key light.

# Setting image display and sound effect <Image & Effect>

You can set an image or Flash graphics sound effect to be used when displaying a site, screen memo, MessageR/F, 1Seg data broadcasting site, etc., and sound effect for 1Seg data broadcasting and data broadcasting sites.

#### i 🗷 8 6 ▶ Set the required items ▶ 🙆

Set image display : Set if you display images.

- When "Not display" is set, appears instead of image, Flash graphics or GIF animation.
- When "Display" is set, Animation and Use phone information can be set.
   Animation : Set if you display GIF animation.
- When "Not display" is set, the first image of the GIF animation appears.
- Use phone information : Set if you use data saved in FOMA terminal for displaying Flash graphics.
  - · Cannot be set from Image & Effect of 1Seg.
- **Sound effect setting**: Set if you play the sound effect of Flash graphics or data broadcasting, data broadcasting site.
- ✓ INFORMATION -----
- Operation from site, screen memo display screen : → "Display"→"Set Image & Effect"
- Operation from screen displaying data broadcasting : 19 8 5
- Operation of Sound effect setting from the i-Channel list display : ME 2

#### When Set image display is set to "Not display", the images attached to received imode mail using the Web To function cannot be saved or displayed either.

- The image settings are not reflected to images attached as attached files or those in text of MessageR/F and data feed.
- · Sound effect setting is not reflected to MessageR/F.
- If you set Use phone information to "Yes", the battery level, received signal level, time information, Melody effect sound in Adjust volume, Select language and model information may be sent to IPs (Information Providers), causing such information to be known by the third party.

# **Operating certificate**

#### You can perform the operation of the certificate required for the SSL session.

- Displaying certificate and setting certificate validity/ invalidity <Manage certificate>
- The certificates below are required for connecting to SSL page.
   CA Certificate : The certificate issued by the certifier. It is stored in FOMA terminal by default.
- **DoCoMo Cert** : A certificate required for connecting to the FirstPass center and FirstPass compatible sites and saved in UIM by default.
- User Certificate : A certificate required for connecting to the FirstPass compatible sites. After requesting to issue to the FirstPass center and downloading it, the certificate is saved in UIM.
- **Original certificate** : A certificate issued from companies, local governments, etc.; it is saved to FOMA terminal when downloaded. The downloaded certificate can be used in the supported sites.
- If blue UIM is installed in FOMA terminal, certificates except CA Certificate do not appear.

#### <Example> Setting validity/invalidity

# ir 8 5 1

- · Icon definitions.
  - 🔚 : CA certificate 🔚 : DoCoMo Cert/User certificate
  - 🔄 : Original certificate 🔚 : Validated certificate

F906i.book Page 173 Monday, April 21, 2008 10:59 PM

# 🔰 🖻 🕨 Select the certificate to set 🕨 🙆

• DoCoMo Cert2 cannot be set. Displaying : Select the certificate

# ✓ INFORMATION -----

### Certificate contents displayed

User

CN=: (Common Name) Server name, administrator name or discrimination number O=: (Organization) Company name etc.

C= : (Country) Country name

#### Issued by

CN=: (Common Name) Server name, administrator name or discrimination number OU=: (Organization Unit) Departments or other positions in the company etc.

O=: (Organization) Company name etc.

Expiration date

Serial number

 For a certificate with owner, issuer and/or expiration date items left blank, only their item names are displayed.

# Setting FirstPass <Certificate download>

Connect to the FirstPass center, request to issue the user certificate and download it.

- The screens to appear and operations to be performed during connection to the FirstPass center are subject to change.
- Mails cannot be sent/received and MessageR/F cannot be received during connection to the FirstPass center.
- · You cannot use this function in overseas.

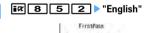

# FirstPass

# "Request your certificate" > "Continue" > Enter PIN2 code

The completion screen appears and the user certificate is issued.

Revoking the issued user certificate : "Other settings" ▶ "Revoke your certificate" ▶ Select the certificate to send ▶ Enter PIN2 code ▶ "OK" ▶ "Next" ▶ "OK"

 When PIN2 code is not entered within 60 seconds, the application for issuing is canceled.

# 3 "Download" ► "Continue"

The completion screen appears and the user certificate is downloaded.

 The downloaded user certificates can be checked in "Manage certificate".→ P172

#### ✓INFORMATION -----

- No packet communication fee applies for connection to FirstPass center.
- The user certificate certificates that you have subscribed to the FOMA service and available in sites supporting FirstPass. And, FirstPass can be used on Full Browser.

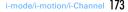

F906i.book Page 174 Monday, April 21, 2008 10:59 PM

#### **Using FirstPass**

- FirstPass is DoCoMo's electronic authentication service. Using FirstPass allows client authentication, in which a site and FOMA terminal exchange and verify each other's certificate for authenticating each other.
- FirstPass is available for Internet communication from a FOMA terminal and Internet communication in the condition the FOMA terminal is connected to a PC. To use FirstPass with a PC, FirstPass PC software in the attached CD-ROM is required. For details, refer to 簡易操作マニュアル (Manual for simple use) in CD-ROM. To view 簡易操作マニュアル (Manual for simple use) (PDF format), Adobe<sup>®</sup> Reader<sup>®</sup> is required. If Adobe Reader is not installed in your PC, install Adobe<sup>®</sup> Reader<sup>®</sup> from the attached CD-ROM. For details of usage, refer to "Adobe Reader Help".
- Before requesting a user certificate, read "The usage regulation (Japanese only)" displayed on the screen and accept the terms and conditions.
- Use of a user certificate requires entry of the PIN2 code. All operations made after the entry of the PIN2 code are regarded as operations you made. Take extreme care not to let UIM or PIN2 code used incorrectly by any third party.
- If UIM is misplaced or stolen, contact the phone number for "General Inquiries" on the back of this manual to have the user certificate nullified.
- In any circumstances DoCoMo assumes no obligation nor responsibility for sites and information provided by FirstPass compatible sites. Any issue that arises must be settled between you and the FirstPass compatible site concerned.
- Neither DoCoMo nor certification organizations provides any guarantee for security etc. in use of FirstPass or SSL. Use the services on your own judgment and responsibility.

# Downloading original certificate

• Up to 5 original certificates and up to 10 route and interim certificates in total can be saved; the total size of these certificates cannot exceed 35 Kbytes.

#### Display a site > Select a certificate

• D while downloading : Stopping download

#### "Save"

- The downloaded certificates can be checked in "Manage certificate".→P172
- When password entry is requested, enter the password to the password entry field and select "OK".
- Canceling saving : "Back" ▶ "No"

#### ✓ INFORMATION -----

- An original certificate is issued from individual companies, local governments, etc. The downloaded certificate is available to sites applicable to it.
- Original certificates are also available for Full Browser.
- · A packet communication fee is required for downloading original certificates.
- If blue UIM is installed in FOMA terminal, Original certificate cannot be downloaded.

#### Changing certificate control name

You can change the control name of a downloaded original certificate.

**i**𝔅 **8 5 1** ▶ Place the cursor on a certificate and **i**𝔅

🔈 Enter the name (up to 9 two-byte (18 one-byte) characters) 🕨 🛅

Restoring to the control name used when downloading :

#### Deleting Certificate

You can delete original certificates downloaded.

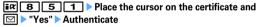

# Setting whether to skip password entries <Skip password>

When using an original certificate, enter terminal security code for authentication. You can set if you skip entry of terminal security code when reusing an original certificate already authenticated.

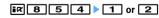

le.

F906i.book Page 175 Monday, April 21, 2008 10:59 PM

# Changing certificate host <Certificate host>

If you use services except the FirstPass, set the host for certificate. If you change this setting, you cannot connect to the FirstPass center.

Usually, you do not need to change this setting.

# ¥X 8 5 3

- 7 Select the Host field 2
  - Press 1 and 1 to restore the settings for connecting to FirstPass.
- Set the required items 🕨 💼

User host : Enter up to 99 one-byte alphanumeric characters for the host. User host URL : Enter up to 100 one-byte alphanumeric characters for URL.

# i-motion

Movie and sound can be downloaded from sites or websites and played/saved. Saved movie and sound can be played as i-motion and be set for Movie ringtone. The vocals of singers can be used for a ring alert as well as melodies (Some imotion may not be set for Movie ringtone).

 i-motion items can be categorized to 2 types listed below. The data types cannot be changed or selected when downloading.

| Туре                                     | Playing action                                                                                                    |
|------------------------------------------|----------------------------------------------------------------------------------------------------|
| Normal type (can be saved <sup>*</sup> ) | Play while downloading i-motion data (up to 10 Mbytes). After<br>completion of receiving, the i-motion can be operated in the same<br>way as i-motion to be played after downloading all data. |
|                                          | Play after downloading all i-motion data (up to 10 Mbytes).                                                                                                    |
|                                          | Play while downloading i-motion data (up to 10 Mbytes). Deleting i-motion data after playing.                                                                                                  |

\* Some i-motion may not allow saving.

# **Downloading i-motion from sites**

Savable number→P471

#### Display a site > Select an i-motion

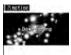

731Rbvtes/102400bvtes

The amount of data received/ Total amount of data

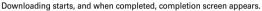

- When a streaming type i-motion is selected, playing confirmation screen appears.
- The operations below can be performed when playing i-motion that can be played while being downloaded. After completion of playing, the i-motion can be operated in the same way as i-motions to be played after downloading all data.
  - : Pause/Play (normal type)
  - Ø/Side keys [▲▼] : Adjust volume
  - Streaming type is interrupted by selecting "Yes" on the confirmation screen, and Normal type is stopped (Pressing 
    while stopped plays the i-motion from the beginning)

NE : Display detail information

Detail information→P319

- \* Even when pausing or stopping the play, the data download continues.
- Key operations (except CLR) for playing i-motion to be played after downloading the data → P300 Step 3 in "Playing movie/i-motion"

F906i.book Page 176 Monday, April 21, 2008 10:59 PM

# "Save"

· i-motion of streaming type cannot be saved.

#### Replaying : "Play"

#### Displaying detail information : "File property"

Detail information→P319

#### Stopping saving : "Back" > "No"

• For streaming type i-motion, if you select "Back", the site screen reappears.

# Enter the display name (up to 36 characters) > 🖻

The downloaded i-motion is saved in "i-mode" folder of i-motion.

- When "I and is slowed in the guide area, pressing is and slowed ata without file restriction to "Movie" folder (i-motion with only sound to "Other movie" folder) in microSD card. Place the cursor on the saving destination folder in "Movie" folder in microSD card and press for save data with file restriction to the selected folder.
- When saving to FOMA terminal, press № and 1-5 to set to the stand-by display etc.→P302

#### ✓INFORMATION -----

- Only i-motion files in MP4 (Mobile MP4) format can be downloaded and/or played. Downloading or playing of i-motion files in ASF format is disabled.
- · Even if ticker (text) is included in i-motion, the text cannot be played.
- The replay restrictions such as number of times or expiration of playing may be set for i-motion files.
- When i-motion is played while the data is being downloaded, play may be temporarily stopped in waiting for data reception. The playing is automatically resumed when data reception starts.
- When i-motion is played while the data is being downloaded, it may become unable to play, or image may be blurred depending on radio wave conditions. i-motion can be played after the download if the data is normally received. However, some imotion allow download of data but are not played correctly.
- When i-motion data is improper, reception of i-motion may be canceled.
- Even when Ring alert or Receive display is displayed as "Available" in detail information (→P319) before saving i-motion used from i-αppli, it may not be saved. In this case, it cannot be set to ring alert or incoming call image.

- When playing streaming type i-motion while the data is being downloaded, if you fold FOMA terminal or a call comes in or the set date/time of watching reservation of 1Seg, alarm clock or schedule comes, downloading is interrupted and the playing is stopped. When playing normal type i-motion while the data is being downloaded, if you fold FOMA terminal, the playing is stopped but downloading continues.
- \* When exceeding the savable number/area  $\rightarrow$  P322

#### i-motion

# Setting Auto play of i-motion

Set if you automatically play normal type i-motion while or after downloading.

in 8 7 ► Select Auto replay setting field ► 1 or 2 ► @

#### ✓ INFORMATION -----

- Operation from site screen : ME 9 5
- Even when "Auto Play OFF" is set, i-motion can be played by selecting "Play" on the download completion screen.
- For streaming type i-motion, replaying confirmation screen appears regardless of this setting.

# i-Channel

#### (In Japanese only)

This is a service that news or weather information is distributed as graphical information to terminals compatible with i-Channel. It can periodically receive information and show the latest information as a ticker on the stand-by display or display the channel list by pressing CLF (displaying the channel list  $\rightarrow$  P177). i-Channel is a charged service requiring subscription (i-mode subscription is required for the service).

There are 2 types of i-Channels. They are "Basic Channel" provided by DoCoMo and " and "Okonomi (Favorite) channel" provided by IPs (Information Providers). For "Basic Channel", the packet communication fee for updating the distributed information is not charged. For "Okonomi (Favorite) channel" that you can use by registering your favorite channels, the packet communication fee for updating information is charged. Note that, when viewing detail information, packet communication fee is charged separately. When using international roaming service, packet communication fee is charged for both automatic update and viewing detail information.

 For details of i-Channel, refer to "Mobile Phone User's Guide [i-mode] FOMA version".

# **Displaying i-Channel**

By displaying i-Channel, you can view details of information of the current ticker display.

### On stand-by display, CLR

 When setting movie/i-motion, Chara-den or i-αppli on the stand-by display, press in 71.

#### Select a channel

The site is connected and the detail information appears.

#### ✓ INFORMATION -----

- While receiving information, 

   keeps blinking.
- When information is received, none of the ring alert, vibrator, light operates.
- In the cases below, when the i-Channel list appears by pressing CLR on the stand-by display, the latest information is received and a ticker appears.
- When the information cannot be received as FOMA terminal is turned OFF or out of service area
- When moving UIM to another i-Channel compatible terminal
- When changing the host  $\rightarrow$  P171
- When initializing i-Channel→P178
- When the i-Channel or i-mode service is canceled, no ticker appears; pressing CLP displays a screen for non-subscribers. However, before the procedure for cancellation is completed, a ticker may appear and pressing CLP may display the last information received in the i-Channel list.
- Operating Flash graphics again while displaying i-channel list : Mi 1
- Under some usage conditions, information may be received when displaying the i-Channel list.

#### i-Channel ticker

# Setting i-Channel ticker

# in 7 2 Set the required items 10

- ✓INFORMATION -----
- When movie/i-motion, Chara-den or i-appli is set for the stand-by display, if you try to set Show ticker of this function to "Yes", a confirmation screen for clearing the stand-by display settings appears.
- When the i-mode service is canceled before canceling the i-Channel service, Show ticker of this function remains set to "Yes".
- · With 2in1 ON, a ticker can be set for each mode.

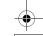

F906i.book Page 178 Monday, April 21, 2008 10:59 PM

### Reset i-Channel

# **Resetting i-Channel**

You can reset i-Channel to default states.

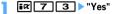

#### ✓INFORMATION -----

 After i-Channel is reset, no ticker appears on the stand-by display. When the i-Channel list appears by pressing CLP on the stand-by display, the latest information is received and a ticker also appears on the stand-by display.

• With 2in1 ON, initialization is required for each mode.

# Mail

#### i-mode mail .....

# Creating i-mode mail/Deco-mail

| Creating and sending i-mode mail               | Compose message 18      | 0 |
|------------------------------------------------|-------------------------|---|
| Creating and sending Deco-mail                 | Deco-mail 18            | 1 |
| Creating and sending Decome-Anime              | Decome-Anime 18         | 4 |
| Creating Deco-mail/Decome-Anime using mail ter | nplate 18               | 5 |
| Attaching files                                | Attachment (sending) 18 | 7 |
| Saving i-mode mail and sending later           | Save i-mode mail 18     | 8 |
| Creating mail quickly                          | Quick mail 18           | 9 |

# Receiving and handling i-mode mail

| When i-mode mail is received                  | Mail auto receive 189      |
|-----------------------------------------------|----------------------------|
| Receiving i-mode mail to select               | Receive option 190         |
| Checking for i-mode mail                      | i-mode message 191         |
| Replying to i-mode mailR                      | eplying to i-mode mail 192 |
| Forwarding i-mode mail Forwarding i-mode mail | orwarding i-mode mail 192  |
| Downloading Receive option attachment file    |                            |
| Attack                                        | ment (Receive option) 193  |
| Operating Auto receive attachment files Atta  | achment (auto receive) 193 |
| Deleting the file attached to i-mode mail     | Deleting attachment 195    |
| Operating Inbox/Outbox                        |                            |
| Displaying mail in Inbox/Outbox               | Inbox/Outbox 195           |

# Useful functions of Mail

| Using mail logs Mail logs<br>Useful functions of Mail | 202 |
|-------------------------------------------------------|-----|
| Setting Mail                                          |     |
| Setting mail function of FOMA terminal Mail settings  | 205 |
| Using Message Service                                 |     |
| When MessageR/F is received Receive MessageR/F        | 210 |
| Displaying MessageR/F stored in FOMA terminal         |     |

# Using Early Warning "AreaMail"

| Early Warning "AreaMail"                                      | 214 |
|---------------------------------------------------------------|-----|
| When receiving Early Warning "AreaMail" Receiving Area Mail   | 214 |
| Setting Early Warning "AreaMail"                              | 215 |
| Using Chat mail                                               |     |
| Creating and sending chat mail Creating and sending chat mail | 215 |
| Using SMS                                                     |     |

| Creating and sending SMS Creating and sending SMS | 218 |
|---------------------------------------------------|-----|
| When SMS is received Receive SMS                  | 219 |
| Checking for SMS Check new SMS                    | 220 |
| Setting SMS SMS settings                          | 220 |
| Saving SMS in UIM SMS saved to UIM                | 221 |

# i-mode mail

Only by subscribing to i-mode, i-mode mails can be exchanged not only with imode terminals but also via Internet.

In addition to message text, you can attach up to 10 files (images, movie file, etc.) of up to 2 Mbytes in total to a mail. Moreover, as Deco-mail is available, a font color, size and background color of message text can be changed and Deco-mail pictogram is also available allowing you to easily create and send expressive mails.

 For details of i-mode mail, refer to "Mobile Phone User's Guide [i-mode] FOMA version".

#### Compose message

# Creating and sending i-mode mail

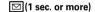

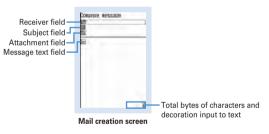

#### 9 Select the receiver field

- Select entry method > Enter the address
  - Entering mail address from mail logs : Select "Sent msg log" or "Received msg log" > Select mail logs to send mail
  - Entering by searching phonebook : "View phonebook" ▶ Search the phonebook ▶ Select a phonebook entry to send mail

#### Entering mail address from mail group : "Mail group" > Select a mail group

- If the total of already entered address and mail group address exceeds 5 addresses, the mail group cannot be added.
- Entering directly : "Direct input" ► Enter the address (up to 50 one-byte characters)
- When sending mail to another i-mode terminal, "@docomo.ne.jp" of the mail address can be omitted.
- Select the subject field > Enter the subject (up to 100 two-byte (200 one-byte) characters)
- · The whole title may not be received depending on the receiving terminal.
- Select the message text field > Enter the message text (up to 5,000 two-byte (10,000 one-byte) characters)

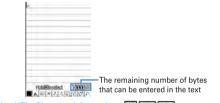

#### Pasting URL of location information : ME 5 6

The next procedure → P253 " Paste/Attach/Send location menu"

- When location information is pasted, 
   <u>♪</u> and location information URL are
   entered to the text. Entered URL and icons are counted as text characters.
- Location information is available only when the receiving device is an imode terminal.

Inserting signature : ME 5 7

# Ø

6

To stop transmission, press 

 on the connecting screen or press
 on the sending screen. Note that the i-mode mail may be sent depending on the operation timing. The sent mail is saved in "Unsent" folder of Unsent messages.

 When you are out of the service area and the number of Auto-send mail is less than 5, setting confirmation screen for Auto-send appears. When selecting "Yes", i-mode mail with Auto-send set is saved in "Unsent" folder of Unsent messages.

#### ✓ INFORMATION -----

- When transmission is complete correctly, the i-mode mail is saved in a folder of Outbox. When the memory space is not enough or when exceeding the savable number, the unprotected sent mails are overwritten chronologically.
- When Deco-mail pictogram (Pictogram D) is used, the mail is sent as Deco-mail.
- Under some radio wave conditions, characters are not displayed correctly at the receiver side.
- Even when i-mode mail is sent correctly, an error message "Transmission failed." may appear depending on the signal quality.
- · Saved in "Unsent" folder of Unsent messages when sending failed.
- Error messages for address unknown etc. may not be received when mails are sent to addresses other than DoCoMo.
- When the memory space of Outbox/Unsent messages is not enough or when exceeding the savable number, i-mode mail cannot be created or sent. Delete unnecessary i-mode mail and/or SMS from the folder of Unsent messages.
- To send an i-mode mail using address B of 2in1 as the sender, use WEBmail.→P190
- When a mail exceeding 10,000 bytes in process of creation is automatically saved due to other functions being started etc., some part of it may not be saved.

# Adding address <Add address>

i-mode mail can be sent to up to 5 addresses at the same time (Simultaneous sending).

- · There are 3 address types of receivers as below.
  - To: Main receiver
  - I other receiver(s) than the main receiver to inform the contents of the mail
  - It : The receiver(s) to inform the contents of the mail without making the mail address displayed on other receivers' terminals
- When no receiver addresses are entered in 10, the mail cannot be sent.

#### On the mail creation screen, place the cursor on the receiver field and ☑ ► Select the entry method

• When selecting "Mail group", go to Step 3.

Changing address type : On the mail creation screen, place the cursor on the address and №5 9 > Select the address type

Deleting the added address : Place the cursor on the address on the mail creation screen and [X5] ③ ▶ "Yes"

- Select Address type
- 2 Enter the address
- The mail address entered in the address fields of "TO" and "CC" can be seen on the receiving side. However, it is not displayed with some terminals, devices, mailing software, etc.

#### **Deco-mail**

# **Creating and sending Deco-mail**

You can create Deco-mail by changing the text font size or background color, inserting a still image shot, Deco-mail picture or Deco-mail pictogram stored by default in i-mode mail text.

Decoration example

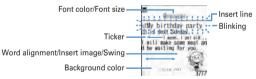

- Deco-mail can be created in two ways : one is entering characters after selecting a decoration type (→P182) and the other is selecting a decoration type after entering characters (→P183).
- Deco-mail of 100 Kbytes or less in size can be sent. Images up to 20 types or up to 90 Kbytes in total can be attached to the text out of 100 Kbytes. Note that Flash graphics are up to 2 items.

F906i.book Page 182 Monday, April 21, 2008 10:59 PM

- When Deco-mail exceeding 10,000 bytes is received by a Deco-mail compatible terminal, it becomes a mail containing URL for viewing by some receiver's terminal.
- When Deco-mail is received by a Deco-mail incompatible terminal, it becomes a mail containing URL for viewing. Note that when Deco-mail exceeds 10,000 bytes in size, for some receiver's terminal, it becomes a mail with message text only and the URL for viewing may not be received.
- When Deco-mail with Flash graphics attached to the text is received by a Decomail incompatible terminal, it becomes a mail containing URL for viewing or a mail with message text only by some receivers' terminal.

On the mail creation screen, select the message text field >

# Entering characters after specifying decoration

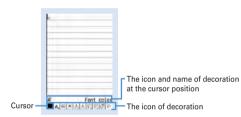

Decoration selection screen

#### 9 Select a decoration icon > Enter characters

Selecting the decoration icon on the decoration selection screen causes the decoration icon to be selected state.

Operating procedure of decoration  $\rightarrow$  P182 "Operating procedures on the decoration selection screen of Deco-mail"

Setting multiple decorations : Place the cursor on the decoration icons and ME ► Select the decoration icon ► Enter characters

• Ticker, Swing and Word alignment cannot be set at the same time.

#### Canceling the selected decoration and entering characters : Place the cursor on the character entry position and ☑ ▶ बाय ▶ Enter characters

 Decorations that can be canceled are Font color, Font size, Blink, Ticker, Swing and Word alignment.

Changing a decoration : [1] 3 ▶ Select the start position The next procedure → P183 Step 2 and the following steps in "Specifying decoration after entering characters"

Canceling all decorations : ME 1 9

#### NE O ► Check the decoration

You can check the decoration set to the text and the accurate bytes of the remaining data amount you can enter on the lower-right screen.

• When Flash graphics with sound effect is attached to the text, the sound effect is played. When a melody is attached, only the melody is played.

# 4 ●▶●▶⊠

✓INFORMATION ------

3

• A decoration can also be selected by pressing 100 on a message text entry screen and selecting "Decorate mail".

#### Operating procedures on the decoration selection screen of Deco-mail

| Function                  | Operating procedure/supplement                                                                                                    |
|---------------------------|----------------------------------------------------------------------------------------------------|
| A <sup>®</sup> Font color | Select a Font color ▶ Enter characters         • Select from 20 default colors or 64 colors of "Other color".         • The pictogram font colors can also be changed (except for Decomail pictogram (Pictogram D)).         • Can be restored to the original color by specifying the range.→ P183 |
| A Font size               | Select a Font size > Enter characters<br>• Deco-mail pictogram (Pictogram D) cannot be changed.                                                                                                    |

F906i.book Page 183 Monday, April 21, 2008 10:59 PM

| Function         | Operating procedure/supplement                                                                                                    |
|------------------|----------------------------------------------------------------------------------------------------|
| lnsert 🔤         | ①Select the insertion source                                                                                                    |
| image            | <ul> <li>"microSD" can be selected only when microSD card is installed.</li> <li>If you select "Use still image", a still image smaller than Horizontal/<br/>Vertical standby (864×480, 480×864) size can be shot and<br/>inserted.</li> <li>By pressing ☑ instead of 	, you can display Deco-mail picture<br/>list.</li> <li>Deco-mail pictogram can be inserted also in the procedure for<br/>entering pictogram.→P381</li> <li>②Select a folder ▷ Select an image</li> </ul> |
| ABlink           | Enter characters                                                                                                    |
|                  | <ul> <li>Deco-mail pictogram (Pictogram D) cannot be set.</li> </ul>                                                                                                    |
| Ticker           | Enter characters<br>● Enter characters between ♥% and ⊉".                                                                                                    |
| Swing            | Enter characters<br>• Enter characters between ↔ and ↔.                                                                                                    |
| Word             | Selecting word alignment > Enter characters                                                                                                    |
| alignment        | • If characters are already entered at the cursor position, a line feed occurs.                                                                                                    |
| lnsert line      | Lines (ruled lines) are inserted in the color specified with <b>A</b> (Font color).                                                                                                    |
| Background color | Select Background color<br>• Select from 20 default colors or 64 colors of "Other color".                                                                                                    |
| <b>O</b> Undo    | Last set decoration or character entry is canceled.                                                                                                    |

# • Specifying decoration after entering characters

- "Insert line", "Insert image" and "Background color" cannot be operated. Operate after specifying decoration.→P182
- On the mail creation screen, select the message text field ▶ Place the cursor on the start position of the decoration and 🔀 (1 sec. or more)

# 7 Select the end point

Selecting from the start position to the end of the sentence :  $\mathbb{M}$   $\triangleright$  **O** Selecting from the start position to the beginning of the sentence :  $\mathbb{M}$   $\triangleright$  **O** 

| Selecting the whole sentence : 🖾                                               |
|--------------------------------------------------------------------------------|
| Select the decoration                                                          |
| Changing font color : 1 > Select a font color                                  |
| <ul> <li>The color of separating line (ruled line) is also changed.</li> </ul> |
| <ul> <li>To change the color back to the default, select "Default".</li> </ul> |
| Changing font size : 2 > 1 - 3                                                 |
| Blinking characters : 3 > 1                                                    |
| Press 2 to cancel.                                                             |
| Ticker-displaying characters : 4 > 1                                           |
| Press 2 to cancel.                                                             |
| Swing-displaying characters : 5 > 1                                            |
| Press 2 to cancel.                                                             |
| Changing word alignment : 6 1 - 3                                              |
| Display position of image is also changed.                                     |
| Canceling all decorations in a selected range : 7                              |
| Copying : 8                                                                    |
| Cutting: 9                                                                     |
| Returning to the previous state : 0                                            |
| <ul> <li>Last set decoration or character entry is canceled.</li> </ul>        |
| Decorating characters continuously : NE > Repeat Step 3                        |
| Method of checking/canceling decoration →P182 Step 2-3 in "Entering            |
| characters after specifying decoration"                                        |
|                                                                                |
|                                                                                |
| FORMATION                                                                      |
|                                                                                |

- Even when the decorated characters are deleted, only decoration data remains and the number of characters permitted may be fewer. Cancel decoration first and then delete them. To delete characters including decoration data after the cursor position, press CLB for 1 second or more.
- On the mail creation screen or the preview screen, the operation such as blink, ticker, swing and animation is automatically stopped after a certain period.
- When mails are exchanged with other than FOMA terminal supporting Deco-mail such as a PC, the decoration may not be correctly displayed.

F906i.book Page 184 Monday, April 21, 2008 10:59 PM

#### Decome-Anime

# **Creating and sending Decome-Anime**

Decome-Anime is an expressive mail service using Decome-Anime template, and using Flash graphics that messages or images are inserted.

The mail templates stored by default or purchased from IP (Information Provider) are available for creating.

- · Decome-Anime text of 90 Kbytes or less can be sent.
- When Decome-Anime is received by a Decome-Anime incompatible terminal, it becomes a mail containing URL for viewing or a mail with only message text entered depending on receiver's terminal.

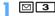

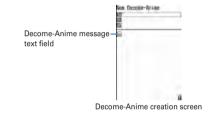

#### 7 Select Decome-Anime message text field

- · Icon definitions are as below.
- 👗 / 💲 : File restricted/unrestricted

Icon definitions except the above  $\rightarrow$  P185 Step 1 in "Using Deco-mail template for creating a mail"

• Each time you press and , thumbhail display and list display switch.

#### Select Decome-Anime template

The list of components of text or image that can be edited are displayed.

- · Icon definitions are as shown below.
  - 🔒 : Text component
  - 🔚 : Image component

• 🖂 : Display preview

For Decome-Anime with sound effect, the sound effect is played. When a melody is attached, only the melody is played.

#### Select text component > Enter characters

- Number of characters, number of lines, or position that can be entered differ by Decome-Anime template.
- Deco-mail pictogram (Pictogram D) cannot be entered.
- · Decorating such as changing the font size or color is unavailable.
- · Inserting signature is unavailable.

#### Editing image component :

- The position that an image can be inserted differs by Decome-Anime template.
- Even an image smaller than a size of number of characters (bytes) that can be entered may not be inserted.
- When inserting an image, the number of characters (bytes) that can be entered becomes smaller than the inserted image.

#### 1 Select an image component > Select the insertion source

- · "microSD" can be selected only when microSD card is installed.
- If you select "Use still image", a still image smaller than Horizontal/ Vertical stand-by (864×480, 480×864) size can be shot and inserted.

#### 2 Select a folder > Select an image

Reading other Decome-Anime template : [1] ▶ "Yes" > Select a mail template

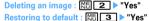

# 5

# 🙆 🕨 Edit the mail 🕨 🙆

- VINFORMATION -----
- When inserting an image or text, some extra bytes are added because the size is calculated after the composition. Therefore, the mail may exceed the size that can be sent and may not be sent.
- The text of Decome-Anime that was failed to be sent and saved in "Unsent" folder of Unsent messages cannot be re-edited.

# Creating Deco-mail/Decome-Anime using mail template

A mail template is a predefined form of i-mode mail. Deco-mail/Decome-Anime can be created easily by modifying this form.

In addition to the mail templates stored by default, mail templates created by yourself or downloaded from sites are available.

- Savable number→P471
- Checking memory space → P321

# Using Deco-mail template for creating a mail <Load template>

# On the mail creation screen, 1 or 2

- If the text already exceeds 10,000 bytes, "Read" cannot be selected.
- When selecting "Load & Insert" with the message text decorated, a confirmation screen for canceling decoration appears.
- When selecting "Load & Overwrite", a confirmation screen for discarding entered contents to load appears.
- · Icons used for the list display are defined as follows.
- 1 Mail template unavailable due to UIM operation restriction
- i Search by i-mode→P298
- Icon definitions except the above→P196 "Inbox message list screen"
- A thumbnail image of a template is displayed for thumbnail display. The icons below appear for other than thumbnail images of mail template.
  - 4 : Mail template unavailable due to UIM operation restriction
  - i Mail template that an incorrect image is used
- search by i-mode→P298
- Each time you press ind, thumbnail display and list display switch.

### Select a mail template

- When selecting "Load & Insert" in Step 1, if there are characters already entered in the text, select the insert position and select "Yes".
- 🍳 Edit the mail 🕨 🙆

#### ✓INFORMATION -----

- Operation from submenu of message text entry screen : ME 2
- Creating Deco-mail/Decome-Anime viewing mail template

#### <Example> Creating Deco-mail

O 1 ► Select a mail template

Creating Decome-Anime : O 2 Select a mail template

# 🔰 🖻 🕨 Edit the mail 🕨 🔞

Creating and saving Deco-mail template <Save as template>

You can save created or sent/received i-mode mail as a Deco-mail template.

- Saving as a Deco-mail template is unavailable in the cases below.
  - When total size of text and decoration data exceeds 10,000 bytes
  - When the total size of text, decoration and attached file exceeds 100 Kbytes
- Sent/Received i-mode mail without text cannot be saved. Address and title are not saved.
- · You cannot use this function by Decome-Anime.

# On the mail creation screen, ME 6 3 > "Yes"

#### Saving sent/received i-mode mail : On the mail details screen, ME 4 5

#### Set the required items

Display name : Up to 10 two-byte (20 one-byte) characters can be entered. File name : Up to 36 one-byte alphanumeric characters, " . ", " - " or " \_ " can be entered. " . " cannot be used for the first character of the file name.

3 🖻

The Deco-mail template is saved in "Decome" of Template.

#### VINFORMATION -----

 If attempting to save a Deco-mail template containing an image that cannot be sent as mail, the image may be deleted.

F906i.book Page 186 Monday, April 21, 2008 10:59 PM

# Downloading Deco-mail template

• The savable size of each mail template is 100 Kbytes.

### Display a site > Select a mail template

Pressing 
 while downloading : Stopping download

# > "Save"

The next procedure  $\rightarrow$  P185 Step 2 and the following steps in "Creating and saving Deco-mail template"

• Except in the case 2in1 is ON in B mode, a confirmation screen for creating a mail appears successively after saving.

#### Displaying : "Preview"

Stopping saving : "Back" ▶ "No"

#### ✓INFORMATION -----

- When an unavailable file is attached, a confirmation screen for deleting the attachment file before saving appears.
- If you select "Search by i-mode" on the Deco-mail template list screen, you can easily connect to the site to download Deco-mail templates.→P298

# Downloading Decome-Anime template

• The savable size of each Decome-Anime template is 100 Kbytes.

Display a site > Select a Decome-Anime template

Pressing 
 while downloading : Stop downloading

# 7 "Save"

Displaying : "Preview"

Displaying detail information : "File property" Detail information→P319 Canceling saving : "Back" ▶ "No"

# 3 Enter the display name (up to 10 two-byte (20 one-byte) characters) ▶ 箇

The Decome-Anime template is saved in "Decome-Anime" of Template.

• Except in the case 2in1 is ON in B mode, a confirmation screen for creating a mail appears successively after saving.

#### ✓INFORMATION -----

- Editing detail information of Deco-mail/Decome-Anime template

#### <Example> Changing the detail information of Deco-mail template

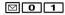

Changing the detail information of Decome-Anime template : D 0 2

# 🄈 Place the cursor on the mail template and 🔠 3 2

The next procedure of Deco-mail template → P185 Step 2 and the following steps in "Creating and saving Deco-mail template"

The next procedure of Decome-Anime template  $\rightarrow$  P186 Step 3 in

- "Downloading Decome-Anime template"
- You can change detail information also by pressing while it is displayed.

# Deleting Deco-mail/Decome-Anime template

# <Example> Deleting a Deco-mail template

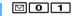

Deleting Decome-Anime template : 202

🤈 Place the cursor on the mail template and 🔠 2 1

Deleting selected items : 105 2 2 ▶ Select mail templates ► 185 Deleting all items : 105 2 3 ► Authenticate

Yes"

#### VINFORMATION -----

• When a mail template stored by default is deleted (except attached melody), it can be downloaded from "@Fケータイ応援団 (@ F mobile phone supporters)" site.→P321